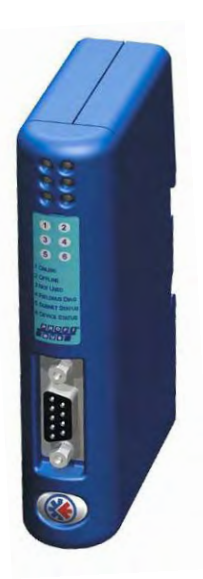

# **Anybus Communicator Profibus DP Slave**

**Руководство пользователя**

 **вариант 2.52** 

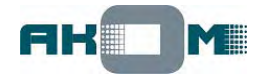

# **Содержание**

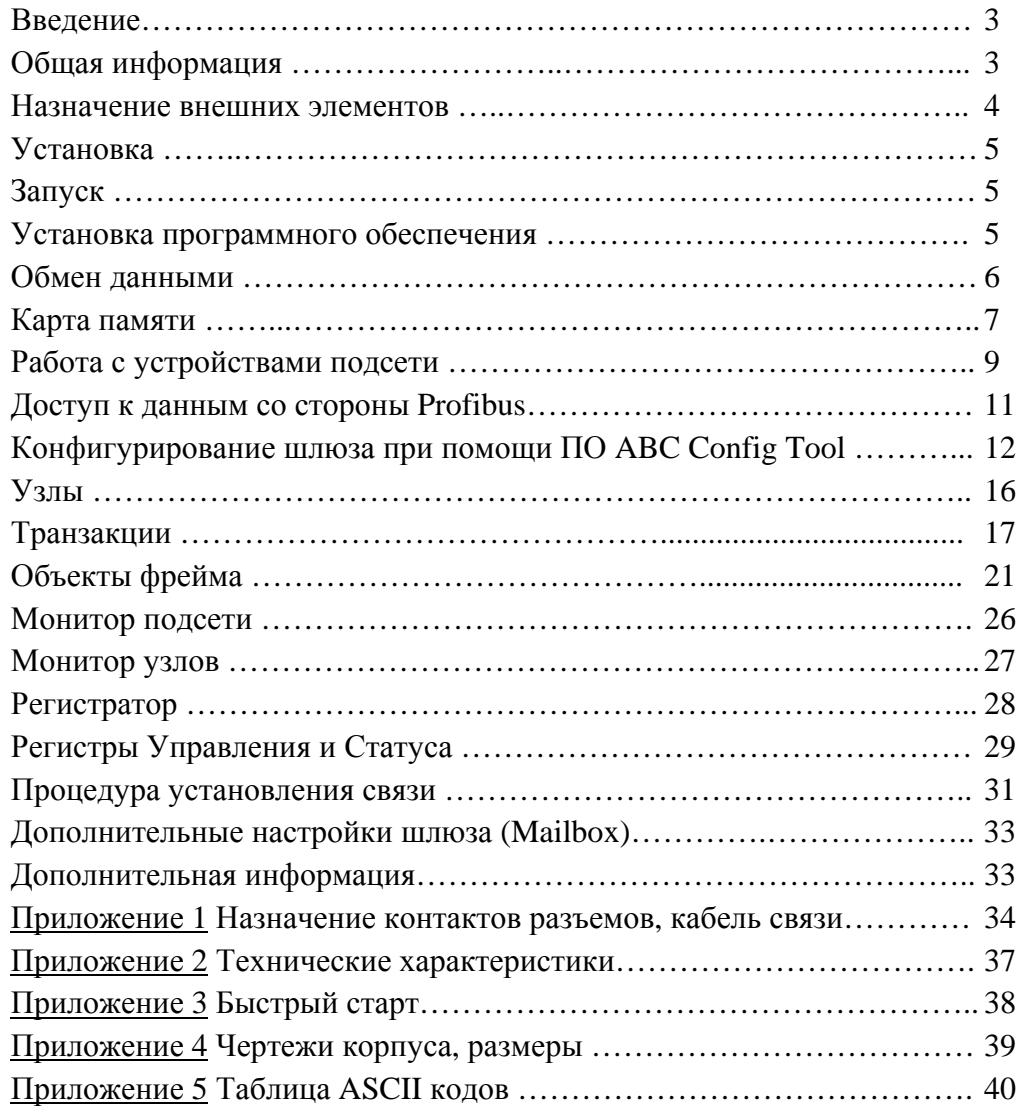

# **Введение**

Данное руководство описывает функциональные возможности и методы настройки шлюзов Anybus-Com Profibus DP Slave с использованием программного обеспечения ABC Config Tool. Во многом данное описание распространяется и на всю серию шлюзов Anybus-Com, но тем не менее для других моделей рекомендуется использовать общее "Руководство пользователя шлюзов Anybus-Communicator".

Специфические возможности и настройки сети Profibus здесь не рассматриваются. При изложении информации предполагается, что читатель уже знаком с понятиями "полевая шина" (fieldbus) и имеет общее представление о средствах цифровой передачи данных.

Компания HMS Industrial Networks AB, как производитель оставляет за собой право без уведомления вносить изменения в конструкцию изделия, что может привести к некоторым несоответствиям данной версии руководства.

# **Общая информация**

Шлюз Anybus-Com Profibus предназначен для подключения устройств с последовательным портом связи типа RS-232/422/485 и практически любым протоколом передачи данных к промышленной сети Profibus DP. Со стороны промышленной сети шлюз Anybus-Com всегда выступает в качестве Slave устройства (ведомого).

## **Подсеть (subnetwork)**

Для подключения устройств с последовательными портами доступны интерфейсы RS-232, RS-422 и RS-485. Тип интерфейса выбирается пользователем на этапе конфигурирования. При использовании интерфейса RS-485 становится возможным образование подсети из 31 узла (максимум).

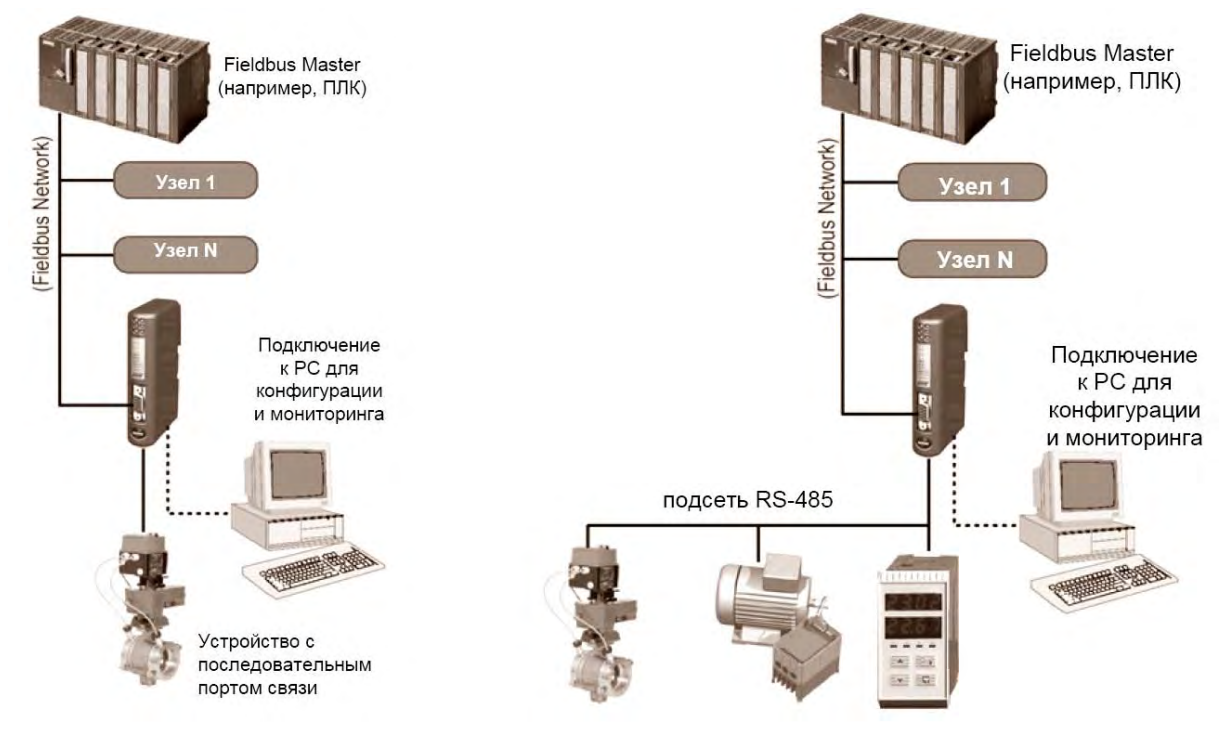

# **Интерфейс Profibus**

- гальваническая развязка внешних цепей интерфейса;
- полное соответствие функциональности Profibus DP Slave (V0) по стандарту IEC 61158;
- поддержка всего ряда скоростей передачи данных до 12 Мбит/с (автоопределение);
- до 244 байт данных Ввода/Вывода в каждом направлении (всего 416 байт);

# **Назначение внешних элементов**

**А** – разъем для подключения к сети Profibus. Назначение контактов разъема приведено в Приложении 1.

**В** – разъем для подключения к подсети (интерфейсы RS232/422/485). Назначение контактов разъема приведено в Приложении 1.

**С** – разъем питания шлюза (24 В пост. тока). Назначение контактов разъема приведено в Приложении 1.

**D** – разъем для подключения шлюза к ПК во время конфигурирования и мониторинга. Назначение контактов разъема приведено в Приложении 1.

**Е** – механизм (защелка) для установки шлюза на DIN-рейку с подключением к защитному заземлению (РЕ).

**F**– микропереключатели (под крышкой) для установки сетевого адреса шлюза в сети Profibus.

> Например, для установки сетевого адреса "42" верхний переключатель устанавливается в положение "2", а нижний – в положение "4".

**G** – светодиодные индикаторы текущего состояния шлюза.

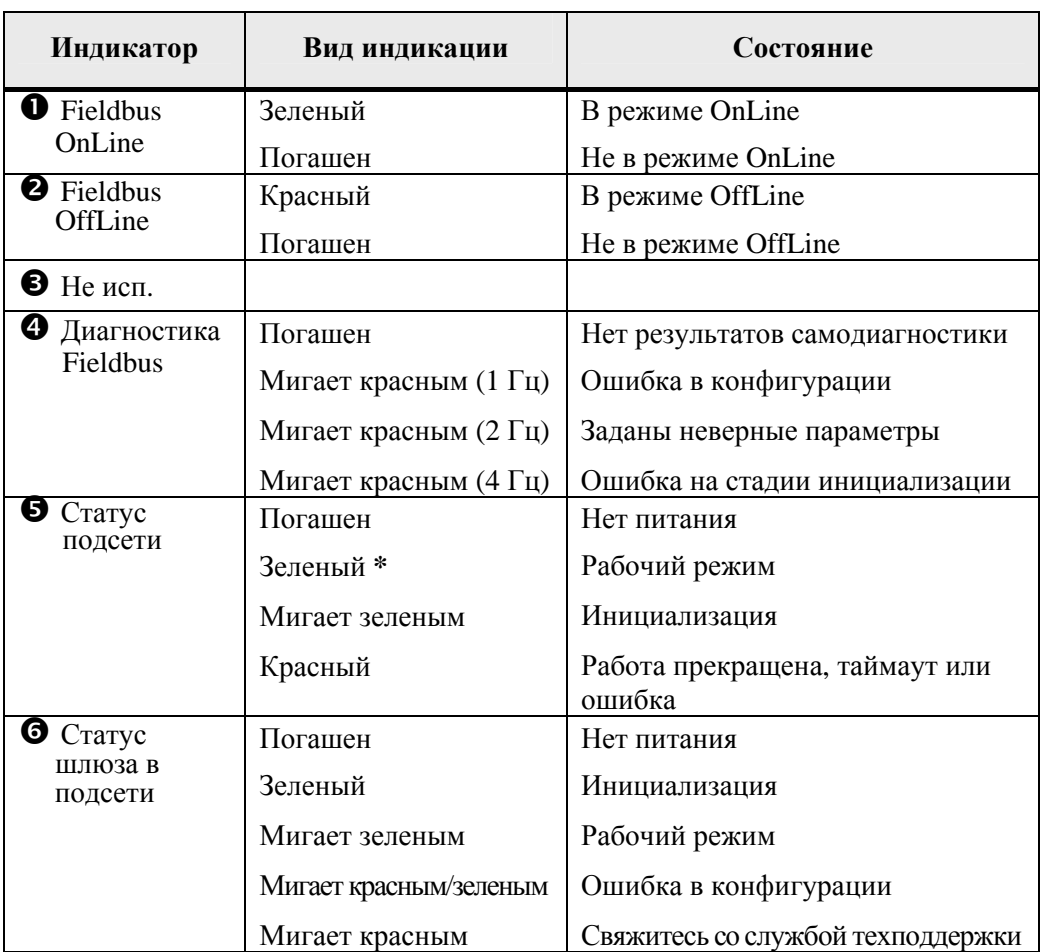

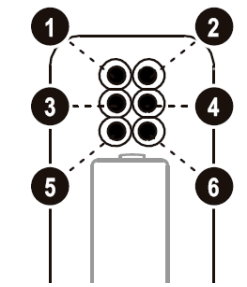

Ġ

**\*** становится зеленым после того, как все транзакции были активными по крайней мере однажды.

# **Установка (монтаж на DIN-рейку)**

Последовательность действий при установке (А) и снятии (В):

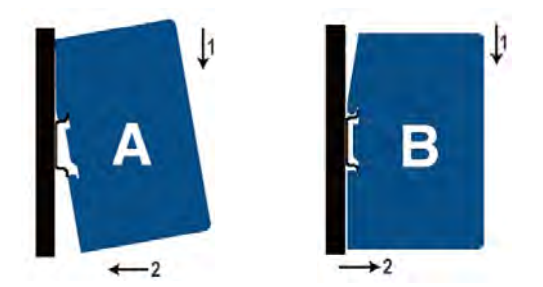

После монтажа клемма защитного заземления (РЕ) становится подключенной к DIN-рейке.

# **Запуск**

Для того чтобы шлюз заработал, потребуется совершить следующие действия:

- 1. Подключить шлюз к сети Profibus;
- 2. Установить микропереключателями сетевой адрес шлюза (Profibus Node ID);
- 3. Подключить шлюз к устройству с интерфейсом RS-232/422/485 (или к подсети, образованной данными устройствами);
- 4. Подключить шлюз через конфигурационный кабель к COM-порту ПК с предустановленным ПО ABC Config Tool;
- 5. Подключить шлюз к источнику питания 24 В пост. тока и подать питание на шлюз;
- 6. Запустить программу ABC Config Tool на ПК, создать требуемую конфигурацию и загрузить созданную конфигурацию в шлюз;

Шлюз Anybus-Com Profibus готов к работе (к выполнению преобразований, согласно созданной конфигурации).

# **Установка программного обеспечения**

Для конфигурирования шлюзов Anybus-Com и мониторинга процесса преобразования требуется установить на ПК программное обеспечение ABC Config Tool. Для этого:

- вставить в привод CD-диск с ПО ABC Config Tool и следовать указаниям автоматически запустившейся программы установки; если программа автоматически не запускается, запустить вручную файл 'setup.exe' с диска.
- если диск с ПО ABC Config Tool отсутствует, программу можно бесплатно загрузить через Интернет с сайтов www.industrialnets.ru или www.anybus.com. Запустить сохраненный файл (расширение .exe) и следовать указаниям программы установки.

Системные требования к ПК:

- процессор Pentium 133 MHz или выше
- ОС Microsoft Windows™ NT4/ 2000/ XP
- не менее 10 Мбайт свободного места на жестком диске
- не менее 8 Мбайт ОЗУ
- видеосистема 800x600 (цветность 16 бит) или лучше
- версия Internet Explorer не старее 4.01 SP1

# **Обмен данными**

ВНИМАНИЕ! *Здесь и далее для однозначности понятия "Вход" (Input) и "Выход" (Output) рассматриваются относительно устройства Profibus Master. Например, область входных данных шлюза "Input" содержит данные, передаваемые в устройство Profibus Master.* 

*Понятия "fieldbus", "сеть" и "промышленная сеть" считаются эквивалентными. Шлюз Anybus-Com Profibus поддерживает соответственно стандарт промышленной сети Profibus.* 

*Под понятием "подсеть" (subnetwork) понимается как отдельное устройство с последовательным портом связи RS-232, RS-422 или RS-485, так и образованная подобными устройствами сеть.* 

Шлюз Anybus-Com разработан для обеспечения обмена данными между устройствами подсети и промышленной сетью типа Profibus DP. В отличие от подобных устройств других производителей, шлюз Anybus-Com может быть настроен на работу практически с любыми устройствами в подсети, т.е. может обрабатывать самые различные протоколы последовательной передачи данных. Для настройки шлюза Anybus-Com на работу с различными протоколами используется бесплатное программное обеспечение ABC Config Tool.

## **Модель процесса обмена данными**

Все данные, пересылаемые между fieldbus и подсетью, сохраняются во внутреннем буфере памяти, разделенном на две отдельных области "Вход" (Input) и "Выход" (Output). Третья область памяти (General Data) доступна только со стороны подсети и служит для хранения вспомогательных данных.

Внутренний буфер построен на основе микросхем памяти с двойным доступом (DPRAM) и для обмена данными коммуникационные модули с обеих сторон шлюза (внутри шлюза) просто производят чтение/запись данных по определенным адресам. Оба коммуникационных модуля (со стороны сети и подсети) работают одновременно и независимо друг от друга.

Для правильного обмена данными все устройства в сети должны "знать" карту распределения данных в памяти шлюза. Данная карта памяти создается при помощи программного обеспечения (ПО) ABC Config Tool.

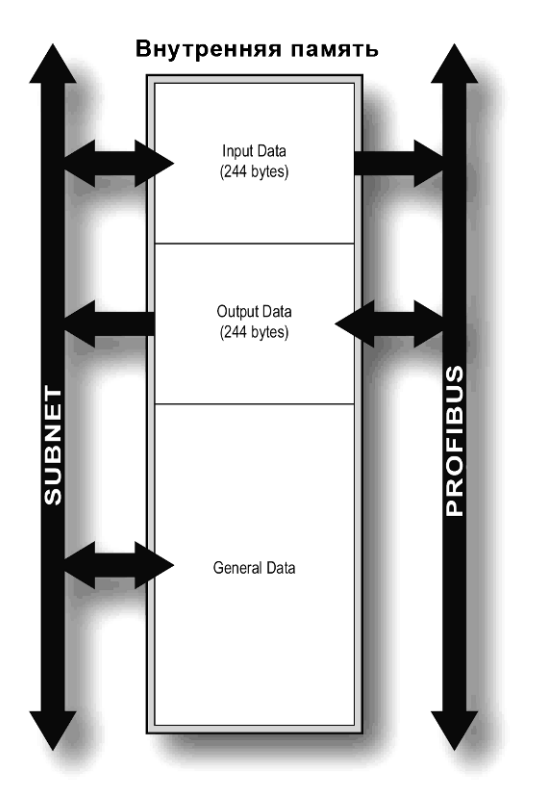

# **Карта памяти (распределение данных)**

Всю внутреннюю память шлюза, используемую при работе с узлами подсети, можно разделить на три области:

- **Input Data**, размер до 244 байт, адресация 0x000 0x0F3: область памяти для данных, передаваемых из подсети в сеть Profibus;
- **Output Data,** размер до 244 байт, адресация 0x200 0x2F3: область памяти для данных, передаваемых из сети Profibus в подсеть;
- **General Data,** размер до 1024 байт, адресация с 0x400: данная область памяти используется для сохранения служебной информации и обмена данными между узлами подсети. Со стороны Profibus данная область внутренней памяти не доступна.

В каждой из областей Input и Output первые два байта могут быть зарезервированы (это определяется настройками) под служебные регистры Статуса (Status, адрес 0х000 – 0х001) и Управления (Control, адреса 0х200 – 0х201).

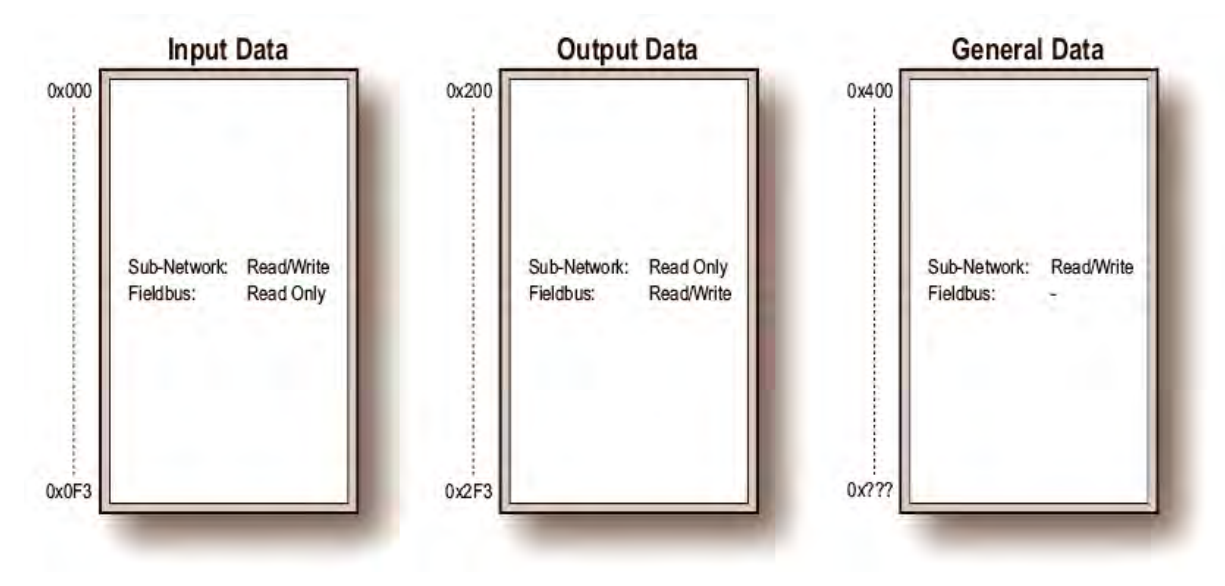

Пример обмена данными через шлюз Anybus-Com:

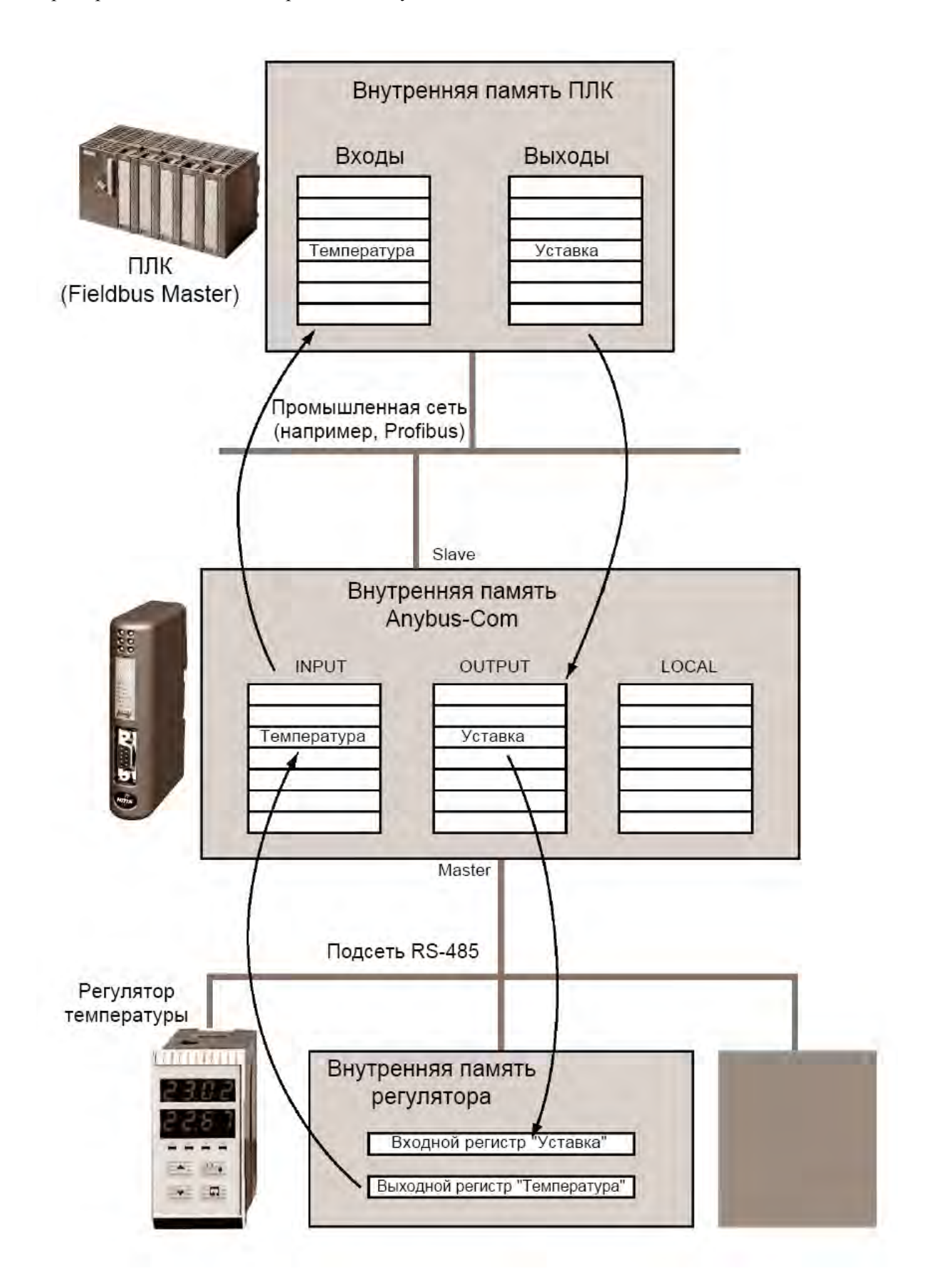

# Работа с устройствами полсети

## Используемые термины

- $\bullet$ Узел (Node) - каждое отдельное устройство в подсети; каждый узел может ассоциироваться с различными транзакциями.
- Транзакция (Transaction) законченный набор данных (телеграмма) для передачи в подсети. Каждая Транзакция состоит из различных Объектов Фрейма (см. ниже) и связана в ПО ABC Config Tool с набором параметров управления (определяющих как и когда использовать данную транзакцию в подсети).
- **Команда** (Command) предопределенная Транзакция, сохраненная в списке доступных команд программы ABC Config Tool, что упрощает многократное использование стандартных Транзакций;
- **Объект фрейма** (Frame Object) объекты низкого уровня из которых состоит Транзакция. Объект фрейма может представлять собой фиксированное значение (константу), диапазон значений, совокупность данных или расчетную контрольную CVMMV.

# Настройка на протокол, используемый в подсети

Чтобы работать с устройствами в подсети нужно иметь описание используемого протокола. Шлюз Anybus-Com имеет гибкую систему конфигурирования, что позволяет настроить его на работу в подсети по практически любому протоколу.

Anybus-Com поддерживает два режима обеспечения связи в подсети: Generic Data Mode (Общий режим) и Master Mode (режим Ведущего).

 $\bullet$ Master Mode. В данном режиме шлюз со стороны подсети работает в режиме Master (ведущий) с использованием протокола с принципом работы "Запрос/Ответ" (Ouery/Response). Все остальные устройства в полсети выступают в качестве веломых (Slave) и могут передавать свои сообщения только по запросу велушего устройства (т.е. шлюза). В качестве исключения из этого правила шлюз поддерживает режим Broadcast - передачу сообщений сразу всем устройствам в подсети без ожидания подтверждения.

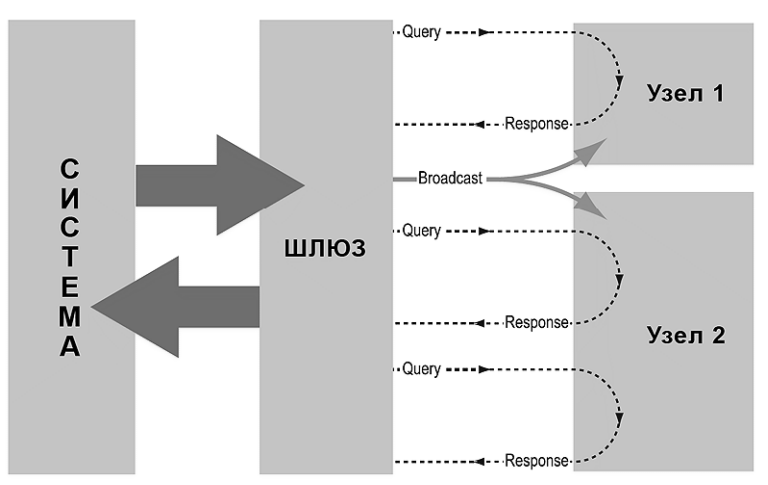

При выборе режима Master конфигурационное программное обеспечение ABC Config Tool содержит набор предварительно описанных стандартных команд Modbus RTU и позволяет в упрощенном режиме настроить шлюз на работу в качестве Modbus RTU Master

• **Generic Data Mode**. В этом режиме нет четкого разделения на Master и Slave между шлюзом и устройствами подсети. Данный режим ориентирован для работы с протоколами, основанных на принципах "Издатель/Подписчик" (Producer/Consumer): любой узел, включая шлюз, может спонтанно выдать или принять сообщение без всяких подтверждений.

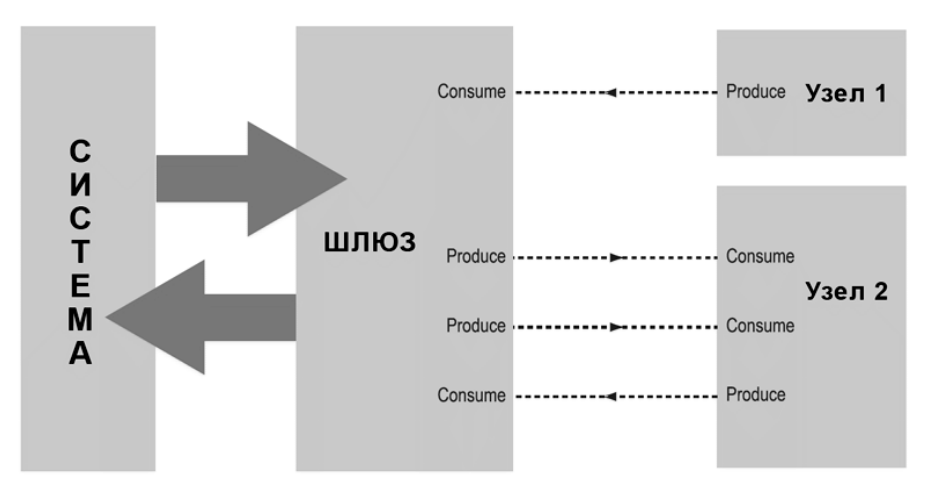

ВНИМАНИЕ! *Названия Generic и Master являются обобщенными названиями режимов работы, а не названиями определенных протоколов.* 

# **Доступ к данным со стороны Profibus**

Шлюз Anybus-Com в сети Profibus выступает всегда в роли ведомого (Slave) устройства, т.е. не может самостоятельно инициировать процесс обмена данными в сети. Шлюз может передавать или принимать данные только по запросу внешнего устройства Profibus Master.

ВНИМАНИЕ! *Здесь и далее для однозначности понятия "Вход" (Input) и "Выход" (Output) рассматриваются относительно устройства Profibus Master. Например, область входных данных шлюза "Input" содержит данные, передаваемые в устройство Profibus Master.* 

Области Входных и Выходных данных во внутренней памяти шлюза, таким образом, представляют собой данные PROFIBUS I/O. Размеры этих областей (количество данных ввода/вывода) определяются конфигурацией шлюза. При включении шлюза в сеть Profibus необходимо убедиться, что размеры областей Ввода/Вывода устройства Profibus Master соответствуют настройкам шлюза. Реальные размеры областей Входных и Выходных данных во внутренней памяти шлюза можно увидеть в Мониторе подсети (Sub-network Monitor) программы ABC Config Tool (подробнее об этом далее).

Шлюз Anybus-Com имеет специальный конфигурационный файл .GSD для интеграции в программы настройки сети Profibus третьих производителей (например, Step7). Файл .GSD можно загрузить через Интернет с сайтов *http://www.industrialnets.ru* и *http://www.anybus.com*

После импорта файла .GSD в программу для настройки сети Profibus, шлюз Anybus-Com появится в списке доступных для добавления в сеть устройств. В этой программе образ шлюза Anybus-Com будет выглядеть как модульное устройство, т.е. состоящее из отдельных модулей ввода и вывода различного размера. Каждый из этих модулей после настройки будет соответствовать определенной области памяти шлюза. Это соответствие определяется картой памяти (распределением данных в памяти шлюза), которая была составлена на этапе конфигурирования подсети, и выбором нужных модулей ввода/вывода.

Например, если в образе шлюза Anybus-Com поставить первым двухбайтный входной модуль, то он будет соответствовать адресам 0х0000-0х0001 шлюза (область входных значений IN шлюза начинается с адреса 0х0000). Если далее разместить однобайтный входной модуль, то он будет соответствовать уже адресу 0х0002. И так далее по-порядку. Точно так же все происходит и для выходных модулей, только начиная с адреса 0х0200 (адрес начала области выходных значений OUT шлюза).

# **Карта памяти**

Например, после настройки подсети в области Входных данных оказались задействованы адреса 0х000 … 0х07F, а в области Входных данных – адреса 0х200 … 0х21F . Таким образом, размеры областей Ввода/Вывода равны:

Область Входных данных (IO Size In) = 128 байт (0x0080)

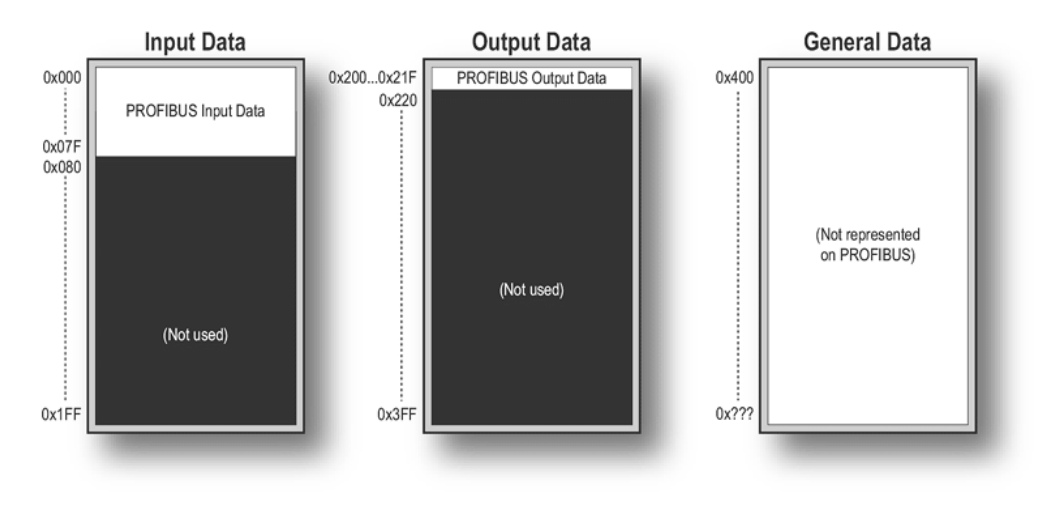

Область Выходных данных (IO Size Out) = 32 байта (0x0020)

# **Конфигурирование шлюза при помощи ПО ABC Config Tool**

ABC Config Tool – это программное обеспечение для РС-совместимых компьютеров, предназначенное для настройки шлюзов серии Anybus-Com. Данное ПО может быть так же использовано для диагностики как самого шлюза, так и подсети последовательной передачи данных.

Минимальные требования к компьютеру:

- Процессор Pentium 133 МГц или выше;
- 8 МБ ОЗУ;
- 10 МБ свободной памяти на жестком диске;
- Win95/98/NT/2000/XP.

ПО ABC Config Tool можно бесплатно загрузить через Интернет с сайтов *http://www.industrialnets.ru* и *http://www.anybus.com*

## **Начало работы**

При первом запуске или создании нового проекта программа предложит три пути дальнейшей работы:

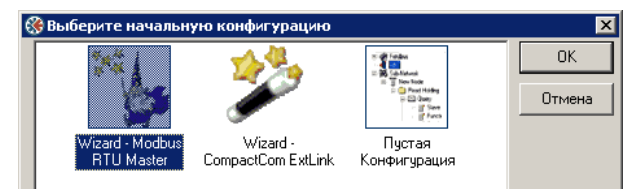

- **Wizard Modbus RTU Master**. Помощник автоматически создает конфигурацию на основе базовых сведений о Slave устройствах в подсети Modbus RTU – пользователю нужно только вставить нужные значения. Шлюз работает как Modbus RTU Master;
- **Wizard CompactCom ExtLink**. Помощник создания конфигурации для работы с модулями Anybus-CompactCom ExtLink;
- **Пустая Конфигурация**. Универсальный, но и более трудоемкий путь создания конфигурации для работы практически с любыми протоколами. Выбирается также при редактировании ранее созданных проектов.

Закрытие окна выбора начальной конфигурации равносильно выбору режима "Пустая Конфигурация".

#### **Главное окно**

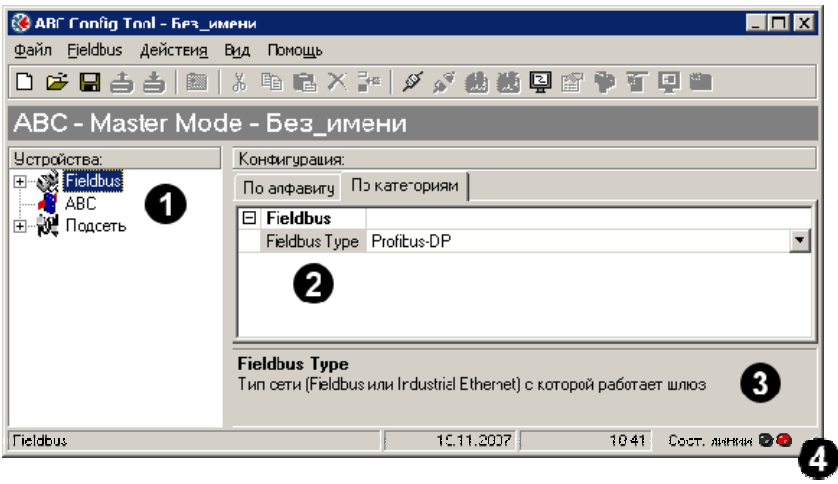

 $\bullet$  Окно навигации – основное средство для выбора различных уровней конфигурации: Fieldbus (сеть), АВС (шлюз) и Подсеть. По нажатию на значок слева от пунктов меню открывается доступ в соответствующее подменю. По щелчку правой кнопкой мыши ну пунктах меню и подменю появляется всплывающее окно со списком возможных действий. Данный список доступен и из основного меню в верхней части окна.

o Окно параметров – в зависимости от выбранного в окне навигации пункта отображает доступные для редактирования параметры. Представляет собой таблицу с названием параметра и полем для выбора/ввода значения параметра. Закладки в верхней части окна позволяют производить сортировку по алфавиту или по категориям. Значения параметров можно вводить в шестнадцатеричном формате (например, 0x1A) или в десятичном (в этом случае значения будут автоматически преобразованы в шестнадцатеричный формат).

**• Информационное окно – выводятся подсказки и описания выбранных параметров.** 

 $\Theta$  Строка состояния – выводится краткое указание текущего режима, дата и время; в нижнем правом углу окна программы находится индикатор наличия связи между ABC Config Tool и шлюзом (Состояние линии): Зеленый цвет – связь есть, красный – связи нет.

#### **Меню "Действия"**

- **Порт:** выбор СОМ порта для связи со шлюзом;
- **Получить конфигурацию из АВС**: выгрузка конфигурации из шлюза в программу;
- **Загрузить конфигурацию в АВС**: загрузка текущей конфигурации из программы в шлюз;

Примечание: загрузка/выгрузка конфигурации может происходить через ввод пароля, пароль устанавливается в меню "Файл/Свойства…"

- **Начать регистрацию**: запускается "Data Logger" все данные в подсети регистрируются в файле для дальнейшего анализа (подробности далее, см. оглавление);
- **Опции:** открывается окно настройки параметров работы ПО (вкладка ABC Config Tool) и шлюза (вкладка АВС). Подробнее о параметрах вкладки АВС:
	- Размер буфера: размер буфера регистрации данных; по умолчанию установлено максимальное значение – 512 записей в каждом направлении;

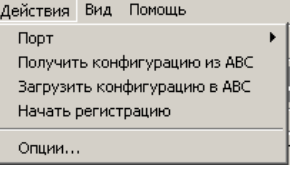

- Загрузить новое Firmware: обновление микропрограммы встроенного коммуникационного модуля Profibus (для опытных пользователей!);
- Восстановить Firmware: сброс внутренней микропрограммы шлюза в исходное состояние (не влияет на микропрограмму модуля Profibus);
- Заблокировать конфигурацию: запретить запуск загруженной конфигурации при включении шлюза;
- Создать файл регистрации ошибок

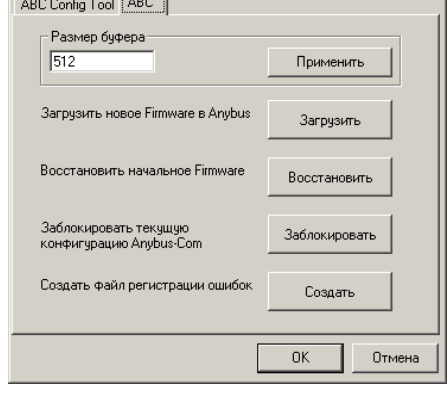

 $\overline{\mathbf{z}}$ 

**© Опции** 

## Конфигурация сети (Fieldbus)

В окне параметров в поле "Fieldbus Type" нужно указать тип используемой сети (Profibus-DP)

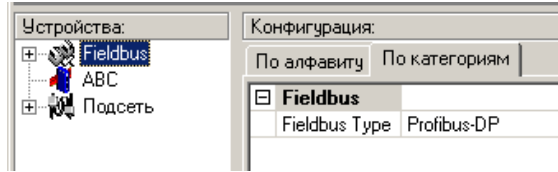

#### Конфигурация шлюза (АВС)

Physical Interface - в настоящее время доступен только последовательный (Serial) интерфейс в подсети;

Control/Status Word - включение/выключение регистров Управления/Статуса:

- Disabled регистры не используются;
- Transmit Counter Location 0x0002 • Enable – регистры используются; для того чтобы шлюз начал работу необходимо со стороны Profibus установить бит подтверждения "Data Valid" (13-й бит в регистре управления);

 $\overline{H}$ 

• Enable but no start up lock – регистры используются, но бит подтверждения "Data Valid" не влияет на работу шлюза.

Module Reset - этот параметр определяет, как шлюз должен вести себя в случае неустранимой ошибки:

- Disabled модуль останавливает работу и индицирует ошибку;
- Enable модуль самостоятельно производит перезагрузку (системный сброс) и продолжает работу без индикации ошибки.

Protocol Mode - режим обеспечения связи в подсети: Generic или Master;

Statistics (группа параметров статистики) – при включении (Enable) счетчика "Receive Counter", его значение увеличивается при приеме каждого сообщения из подсети. Счетчик "Transmit Counter" соответственно показывает, сколько сообщений было передано в подсеть. В полях "Receive Counter Location" и "Transmit Counter Location" нужно указать адреса в памяти шлюза, выделенные под данные счетчики. Данная функция используется чаще всего на стадии отладки.

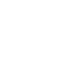

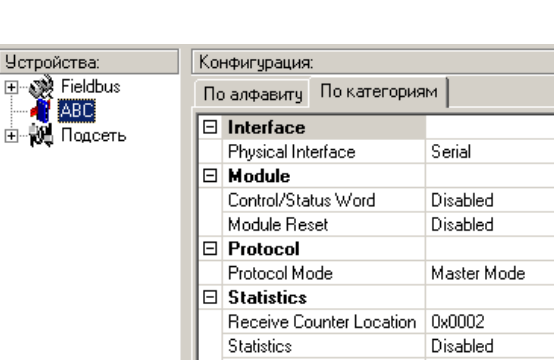

#### Конфигурация подсети

Указываются параметры связи в подсети.

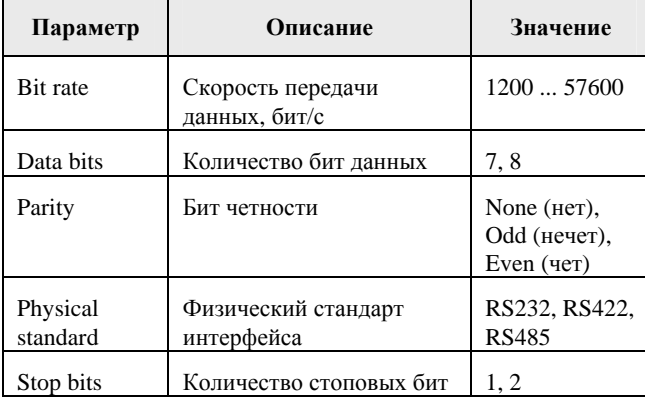

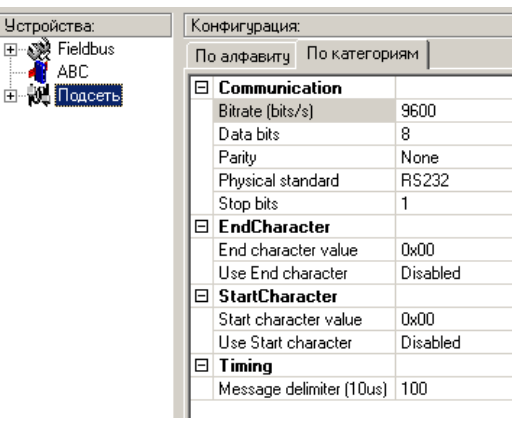

Стартовый бит (Start bits) всегда один.

Некоторые параметры могут отличаться в зависимости от выбранного режима связи в подсети:

• В режиме Master

Message Delimiter - время между транзакциями (с шагом 10 мс); при установке параметра в значение "0" будет автоматически установлено время, соответствующее передаче 3.5 символов (в соответствии со стандартом Modbus);

• В режиме Generic

StartCharacter и EndCharacter: разрешение (Enable) или запрещение (Disable) использования соответственно стартовых и стоповых символов в сообщении. При использовании нужно указать значения этих символов в шестнадцатеричном виде. Например, имеется протокол на основе ASCII кодировки, где каждое сообщение начинается с символа "ESC", а заканчивается символом "LF". В этом случае в полях "Use ... character" выбираем значение "Enable", в поле "Start character value" набираем значение 0x1B (ASCII код символа "ESC"), а в поле "End character value" набираем значение 0x0A (ASCII код символа "LF").

Message delimiter: время задержки между сообщениями в подсети кратно (с шагом 10 мкс); для Подписчиков (Consume) определяет время после получения последнего байта, по истечении которого считается, что сообщение закончилось; для Издателей (Produce) определяет время задержки перед посылкой нового сообщения.

# **Узлы (Nodes)**

В программном обеспечении ABC Config Tool Узлом (Node) называется каждое сконфигурированное устройство подсети.

Шлюз не обнаруживает автоматически все устройства в подсети и обмен данными будет происходить только с теми устройствами, которые были описаны в конфигурации, созданной в программе ABC Config Tool.

## **Меню подсети**

Вызывается по щелчку правой кнопкой мыши на пункте "Sub-Networks" в окне навигации (доступно и через главное меню).

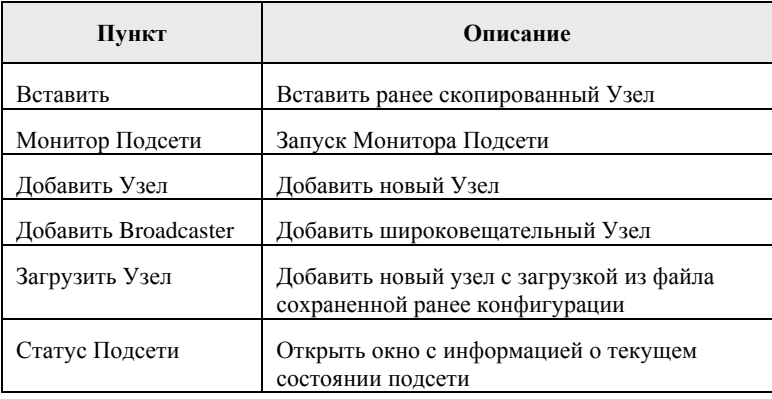

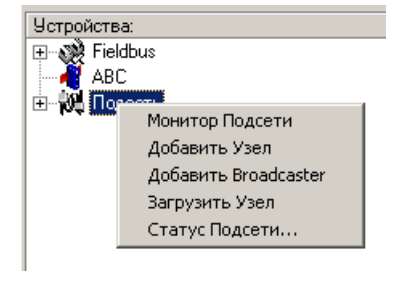

## **Настройки Узла**

После создания Узла и выделения его в навигационном окне, в окне Параметров нужно указать сетевой адрес соответствующего устройства (Slave address).

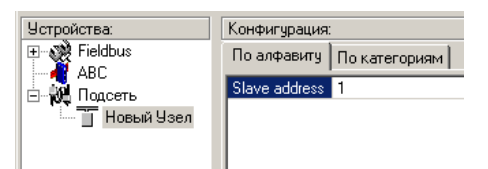

# **Транзакции**

Для разных режимов связи в подсети определения транзакции несколько отличаются:

- *Master*. Транзакция состоит из двух спаренных сообщений: Запрос (Query) и Ответ (Response). Запросы в подсети генерирует шлюз (Master), а Ответы исходят от ведомых устройств (Slave); исключение составляют широковещательные узлы типа Broadcaster, которые могут только передавать сообщения.
- *Generic*. Транзакция состоит из одного сообщения, причем это сообщение любое устройство может и принимать и передавать. Транзакции, посылаемые шлюзом в подсеть, называются транзакциями Издателя (Transaction Produce). А транзакции, принимаемые от других узлов подсети, называются транзакциями Подписчика (Transaction Consume).

Теоретически шлюз может обработать до 100 транзакций в режиме Generic и до 50 транзакций в режиме Master. Реально максимальное количество транзакций может быть немного меньше и зависит от общего объема памяти, с которым работают описываемые транзакции.

#### **Меню транзакций**

Вызывается щелчком правой кнопки мыши на значке нужного узла в окне навигации.

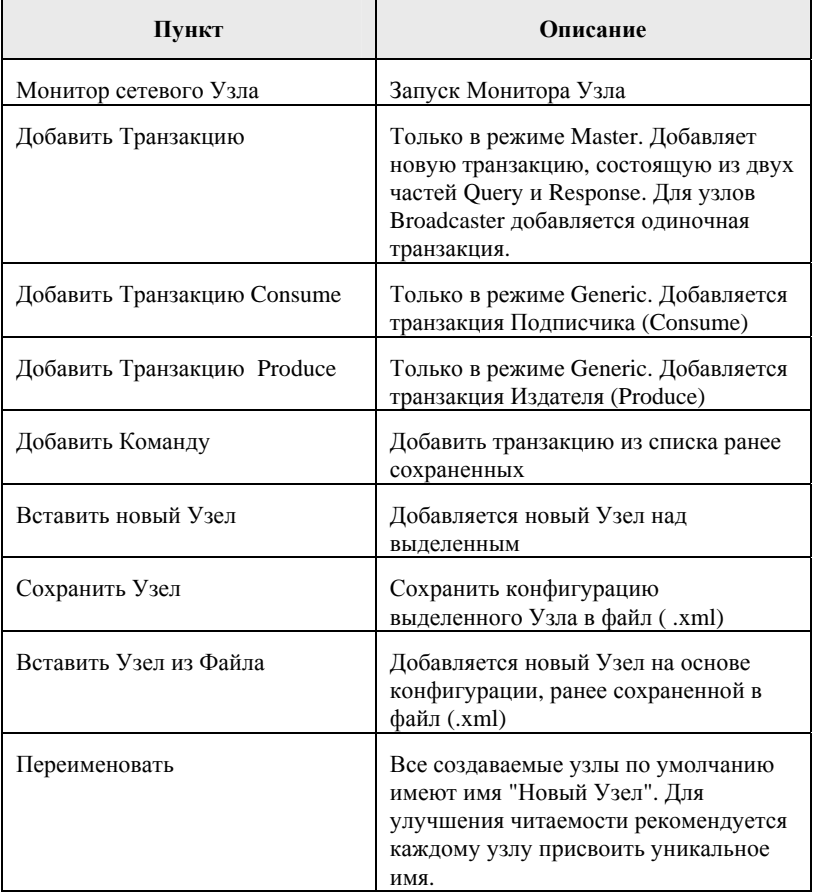

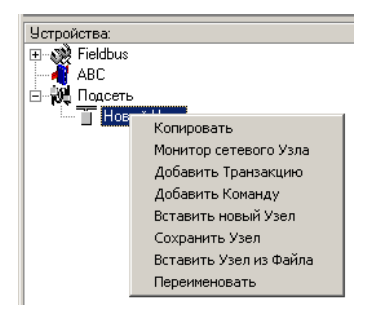

# **Параметры транзакций в режиме Master**

После выделения мышкой запросной части транзакции "Query" обычного узла или транзакции узла "Broadcast" в навигационном окне, в окне Параметров будет предложено ввести следующие значения:

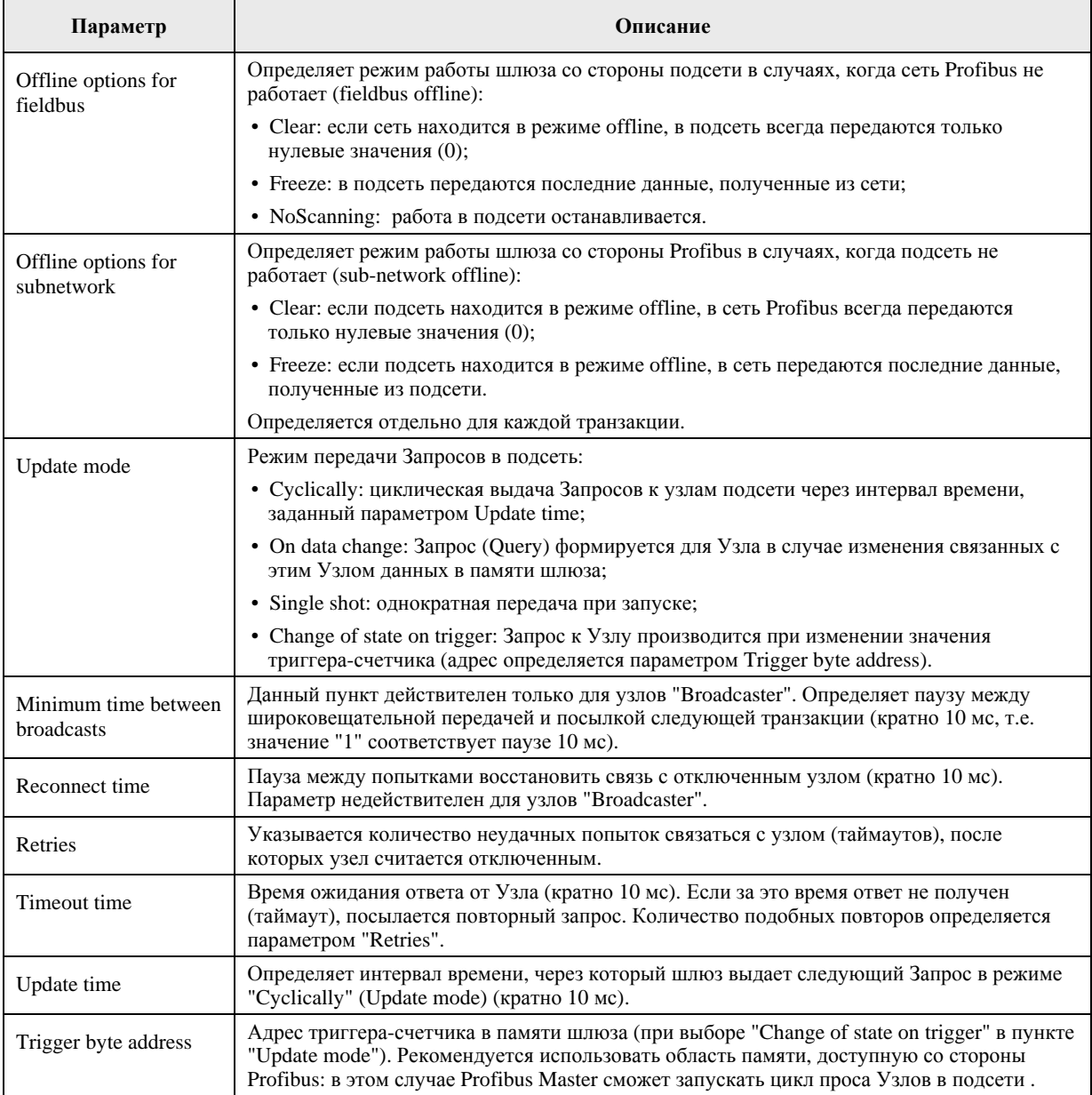

#### После выделения мышкой ответной части транзакции узла (Response) в навигационном окне, в окне Параметров будет предложено ввести следующие значения:

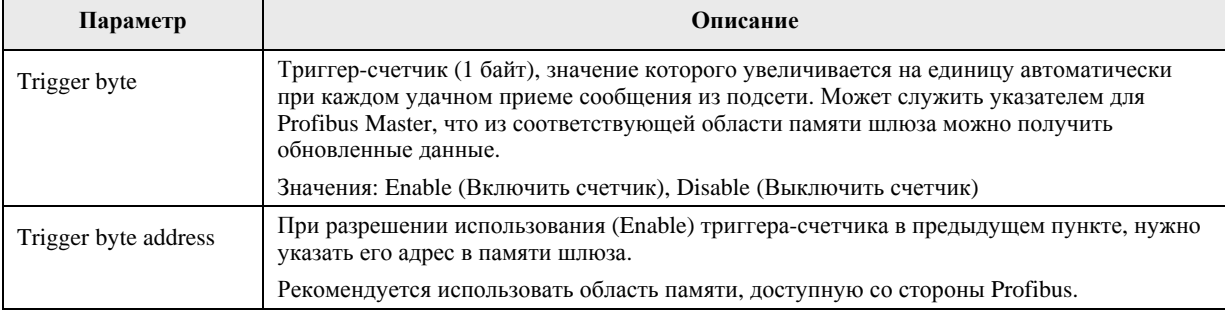

# **Параметры транзакций в режиме Generic**

После выделения мышкой транзакции "Produce" навигационном окне, в окне Параметров будет предложено ввести следующие значения:

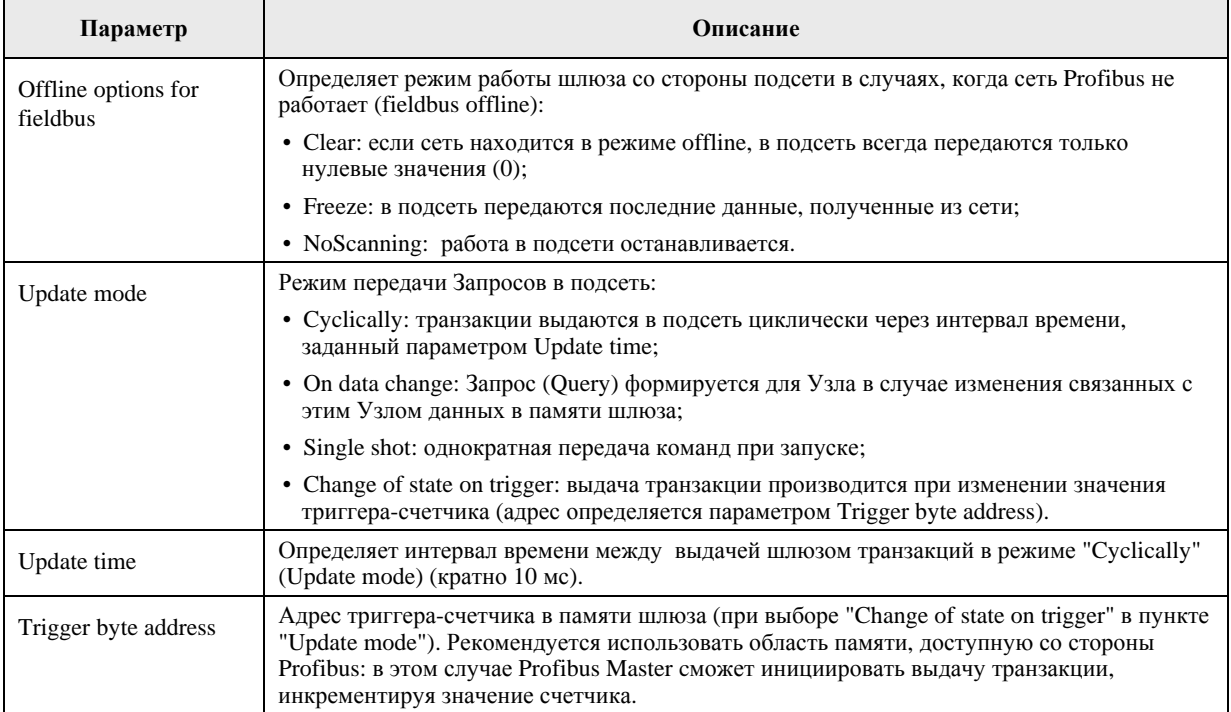

#### После выделения мышкой ответной части транзакции узла (Consume) в навигационном окне, в окне Параметров будет предложено ввести следующие значения:

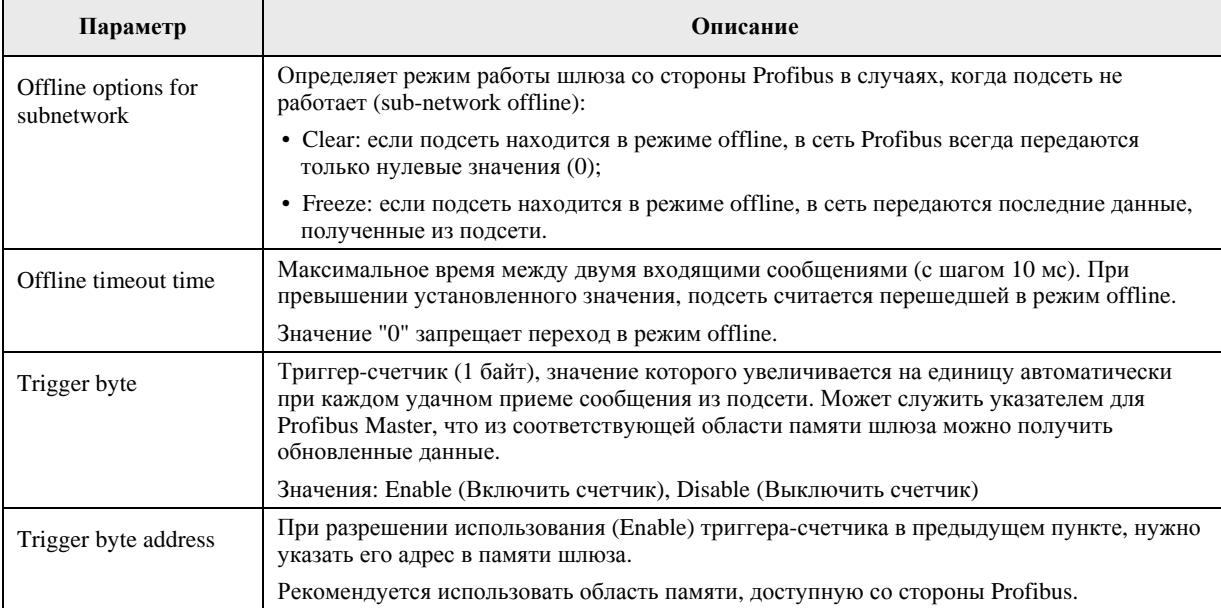

# **Редактор транзакций**

Окно Редактора Транзакций вызывается щелчком правой кнопки мыши на значке нужной транзакции (на значке нужной части транзакции Query или Responce для режима Master).

Если редактируемая транзакция не имеет ни одного объекта, Редактор Транзакций будет недоступен. Рекомендуется вначале добавить все нужные объекты во фрейм через всплывающее меню (по щелчку правой кнопкой мыши), а затем перейти в редактор для ввода нужных значений.

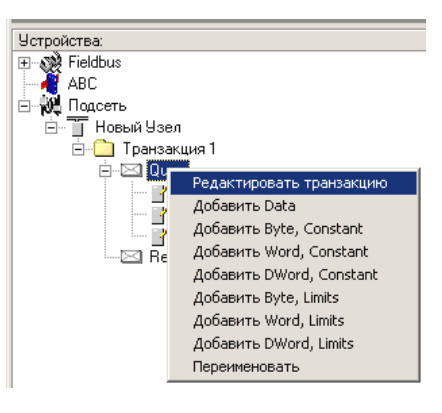

Редактор Транзакций позволяет описывать свои собственные нестандартные команды/транзакции. То же самое можно делать и через окно Параметров, но редактор предоставляет визуально более удобную форму представления данных.

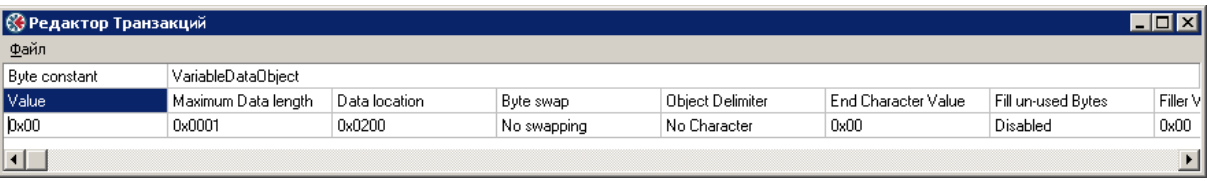

Для сохранения изменений нужно выбрать в меню редактора команду "Файл/Принять\_изменения".

# **Объекты фрейма**

Объект фрейма (Frame Object) – объекты низкого уровня из которых состоит транзакция или часть транзакции (Query и Responce).

В программе ABC Config Tool возможно использование пяти типов Объектов фрейма:

- Constant (Константы)
- Limit (Ограничения)
- Data (Данные)
- Variable Data (Данные переменной длины)
- Checksum (Контрольная сумма)

Например, данная транзакция (см. рис. ниже) состоит из пяти Объектов трех типов: три объекта типа "Константа", один объект "Данные переменной длины" и один объект "Контрольная сумма".

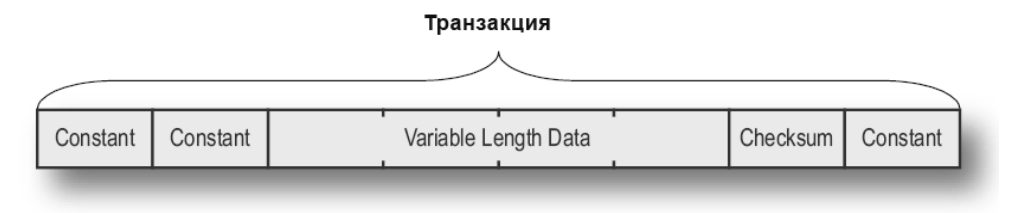

# **Добавление и редактирование Объектов**

Меню добавления Объектов вызывается щелчком правой кнопки мыши по значку нужной транзакции (на значке нужной части транзакции Query/Responce для режима Master) или по уже имеющемуся объекту.

При выделении нужного объекта в окне Параметров появляется список соответствующих параметров, доступных для изменения. Редактировать параметры Объектов можно также в окне "Редактора Транзакций" (описание в предыдущей главе).

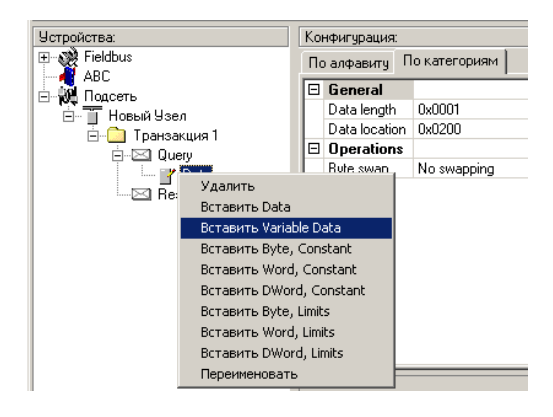

# **Типы Объектов фрейма**

# **Константы (Constant)**

Константы – это объекты, содержащие постоянные данные. Значения Констант определяются один раз на этапе конфигурирования через программу ABC Config Tool. При передаче (Produce/Query) указанное значение передается без обработки. При приеме сообщения (Consume/Response) принятые данные сравниваются с этими значениями и в случае несоответствия игнорируются. В качестве примера Констант можно привести стартовый/стоповый символы и сетевой адрес.

Три типа констант:

- Вуte: константа 1 байт (8 бит);
- Word: константа 2 байта (слово 16 бит);
- Dword: константа 4 байта (двойное слово 32 бита);

## **Ограничения (Limits)**

Ограничения – это объекты с предопределенным диапазоном значений (указываются максимальное и минимальное значения). Используются только при приеме сообщения (Consume/Response). Принятые данные сравниваются с указанным диапазоном значений и в случае выхода за границы диапазона игнорируются.

Типы используемых данных такие же, как для констант: Byte (8 бит), Word (16 бит) и Dword (32 бита).

## **Данные (Data)**

Объект используется для передачи данных из сети Profibus в подсеть (Produce/Query) или для передачи данных из подсети в сеть Profibus (Consume/Response).

Определения требуют следующие параметры:

- *Data Length*: указывается длина данных в байтах;
- *Data Location*: начальный адрес данных в памяти шлюза;
- *Byte Swapping*: "переворачивание" байт в слове:
	- o No Swapping: без изменения;
	- $\circ$  Swap 2 bytes: парное "переворачивание" (A, B↔ B, A), (A, B, C, D ↔ B, A, D, C);
	- o Swap 4 bytes: полное "переворачивание" (A, B, C, D ↔ D, C, B, A).

#### **Данные переменной длины (Variable Data)**

По сути то же самое, что и объект Данные, но имеет переменную длину. Для определения текущей длины данных используется или специальный указатель длины (Length Character) или данные заканчиваются концевым символом (End Character). Каждая транзакция может содержать только один объект с данными переменной длины.

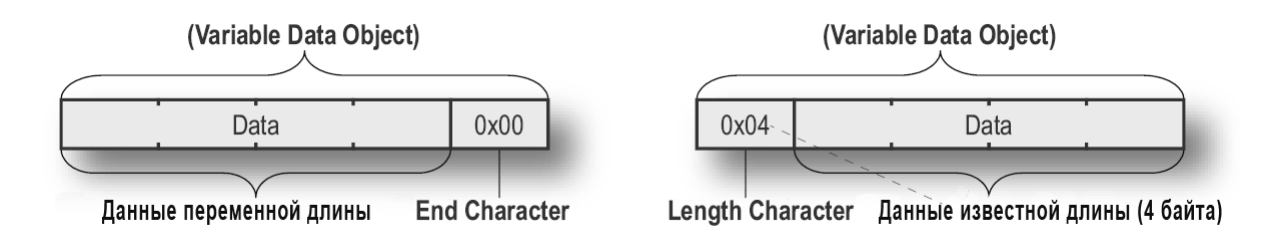

Параметры:

- *Data Location:* начальный адрес данных в памяти шлюза;
- *Maximum Data Length:* максимальная длина данных;
- *Byte Swap:* "переворачивание" байт в слове:
	- o No Swapping: без изменения;
	- $\circ$  Swap 2 bytes: парное "переворачивание" (A, B↔ B, A), (A, B, C, D ↔ B, A, D, C);
	- o Swap 4 bytes: полное "переворачивание" (A, B, C, D ↔ D, C, B, A).
- *End Character Value:* значение концевого символа (используется при соответствующих настройках в пункте "Object Delimiter");
- *Fill un-used bytes:* заполнение неиспользуемых данных (для транз. Consume/Response)
	- o Disabled: функция отключена;
	- o Enabled: неиспользуемые данные (до значения *Maximum Data Length*) после приема заполняются символами, указанными в поле "Filler Value";
- *Filler Value*: символ для заполнения неиспользуемых данных;
- *Object Delimiter*: определение длины данных
	- o Length Character: перед данными стоит указатель длины, невидимый со стороны подсети;
	- o Length Character Visible: перед данными стоит указатель длины, видимый со стороны подсети;
	- o End Character: данные заканчиваются концевым символом, невидимым со стороны подсети;
	- o End Character Visible: данные заканчиваются концевым символом, видимым со стороны подсети;
	- o No Character: данные сохраняются в памяти шлюза "как есть", без дополнительных определителей длины (только для транзакций Consume/Response).

#### **Контрольная сумма (Checksum)**

Данный объект предназначен для вычисления контрольной суммы сообщения. Если при приеме сообщения принятая и вычисленная контрольные суммы различаются – значит сообщение содержит ошибку.

Параметры

- *Error Check Start byte*: номер байта во фрейме, начиная с которого вычисляется контрольная сумма;
- *Error Check Type*: тип контрольной суммы
	- o CRC (2 байта): контроль циклическим избыточным кодом по полиному FFFF hex (CRC-16 по стандарту Modbus RTU);
	- o LRC (1 байт): все байты суммируются как 8-битовые значения без знака, дополнение младшего байта этой суммы до значения 100 hex будет использоваться как контрольная сумма;
	- o XOR (1 байт): все байты логически объединяются по правилу "исключающее ИЛИ", результат используется как контрольная сумма;
	- <sup>o</sup> ADD (1 байт): все байты суммируются как 16-битовые значения без знака, младший байт этой суммы используется как контрольная сумма;
- *Error Check Type combined with*: дальнейшая обработка значения контрольной суммы
- o None: без дополнительной обработки;
- o One's complement: двоичное дополнение до единицы;
- o Two's complement: двоичное дополнение до двух;
- *Representation*: представление контрольной суммы
	- o Binary: в двоичном виде (hex формат);
	- o ASCII: в ASCII коде (каждая цифра кодируется отдельным байтом)

# **Команды**

Команды – это предварительно описанные транзакции, которые сохранены в памяти и могут быть многократно использованы.

В режиме Master сразу имеется список стандартных Modbus команд, при этом дополнительные команды могут легко быть добавлены при помощи Редактора Команд.

В режиме Generic список команд пуст, все команды пользователь должен описывать самостоятельно.

# **Выбор команд**

Окно со списком доступных команд вызывается щелчком правой кнопки мыши по значку нужного Узла. На рисунке справа показано окно со списком стандартных команд режима Master.

Для вставки команды в Узел нужно дважды щелкнуть мышкой на выбранной команде.

Как и у любых других транзакций, Объекты фреймов команд могут редактироваться в окне Параметров или при помощи Редактора Транзакций.

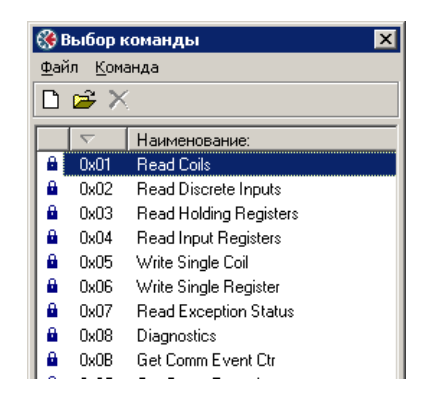

#### **Редактор Команд**

Редактор Команд используется для описания новых команд и редактирования существующих. Это позволяет создать собственную библиотеку команд, которые могут быть многократно использованы в следующих проектах.

Редактор Команд вызывается через меню "Команда" окна "Выбор Команды".

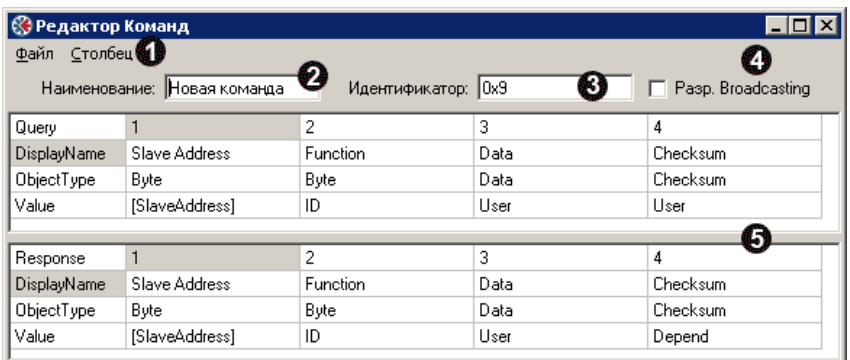

- n Меню управления Редактором;
- o Поле для ввода названия Команды;
- p Поле для ввода идентификатора (номера) Команды;
- q Дополнительные настройки:

*Разр. Broadcasting* – разрешение на использование команды в широковещательном режиме (Broadcast);

 Produce/ Consume – определяет принадлежность команды к типу Издатель/ Подписчик (для режима Generic);

r Непосредственное описание команды; может состоять из отдельной транзакции либо составлять связку "Query - Responce".

Поле описания команды (поз. 5 на рис. выше) состоит из столбцов, каждый из которых соответствует отдельному Объекту фрейма. Каждый столбец имеет четыре строки для определения параметров данного Объекта фрейма:

- Query/Response/Produce/Consume информация о типе транзакции (о направлении передачи данных); далее в этой строке указываются порядковые номера Объектов фрейма;
- DisplayName имя данного Объекта фрейма (столбца), связанное с его назначением (для более наглядного представления транзакции в дальнейшем);
- ObjectType тип Объекта фрейма;
- Value возможные значения (в зависимости от выбранного типа):
	- o Depend значение восстанавливается из соответствующей части транзакции "Query" (только для транзакций Responses в режиме Master);
	- o Id вставляется идентификатор команды (поз. 3 на рис. выше);
	- o User значение Объекта определяется пользователем;
	- o [SlaveAddress] вставляется адрес Узла (раздел "Настройки Узла").

# Монитор подсети

Монитор подсети предназначен для упрощения конфигурирования подсети и поиска возможных конфликтов (ошибок). Можно визуально оценить размещение данных в памяти и увидеть возможное наложение данных. Все узлы со всеми транзакциями (командами) можно по отдельности подключать/отключать для мониторинга, что позволяет рассматривать все комбинации размещения данных.

Примечание: монитор подсети рекомендуется использовать только на стадии отладки, т.к. его работа отрицательно сказывается на общей производительности шлюза.

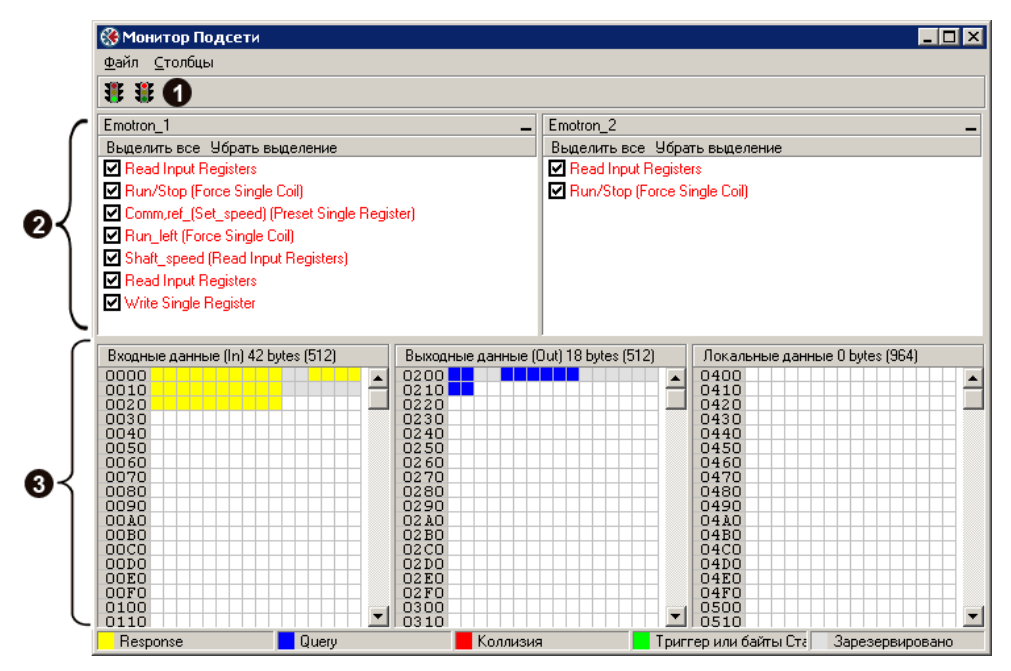

• Кнопки запуска (зеленый светофор) и останова (красный светофор) мониторинга подсети;

• Поле для выбора рассматриваемых транзакций: каждый блок (столбец) соответствует Узлу;

• Область мониторинга данных в памяти шлюза, разделенная на три части: Входные данные (In), Выходные данные (Out) и Локальные данные (General). Каждому адресу в памяти шлюза соответствует квадратик соответствующего цвета:

- $\bullet$ Белый - адрес свободен, данные не используются;
- Желтый данные используются в транзакциях Response или Consume;  $\bullet$
- Синий ланные используются в транзакциях Ouery или Produce:  $\bullet$
- Красный ошибка (коллизия), немонопольное использование адреса данных;  $\bullet$
- Зеленый адреса отведены под служебные регистры (Trigger, Transmit//Receive Counter,  $\bullet$ или Control/Status Registers):
- Серый зарезервированные адреса (информационная метка адреса реально можно использовать).

# **Монитор узлов**

Запускается из всплывающего меню по нажатию правой кнопки мыши на нужном узле.

Монитор узлов облегчает процесс установки связи с ведомыми устройствами и проверку работоспособности новых команд.

Примечание: монитор узлов рекомендуется использовать только на стадии отладки, т.к. его работа отрицательно сказывается на общей производительности шлюза.

В режиме Master выбранному узлу отправляется Запрос и затем принимается Ответ:

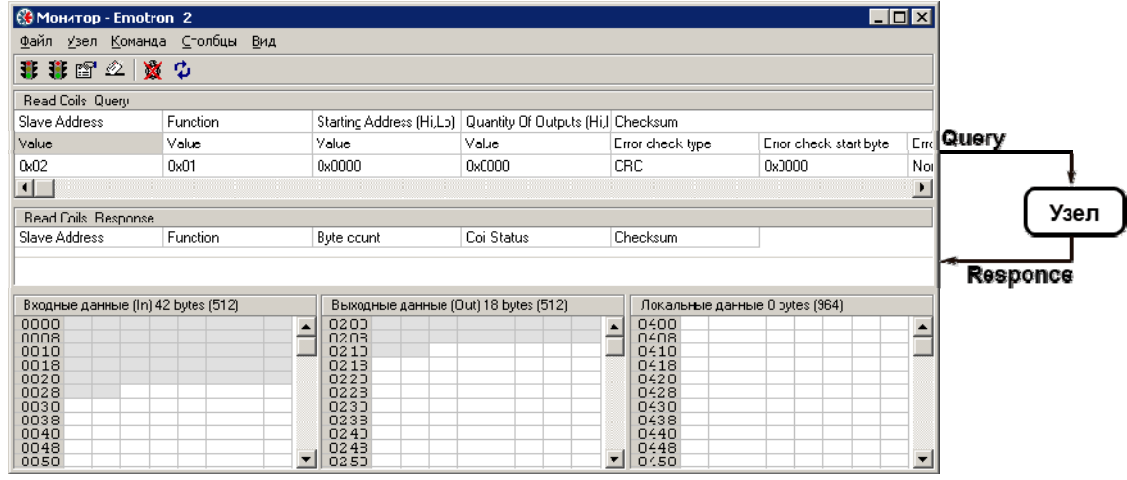

В режиме Generic выбранная команда отправляется указанному узлу, но мониторинг ответных сообщений не выполняется:

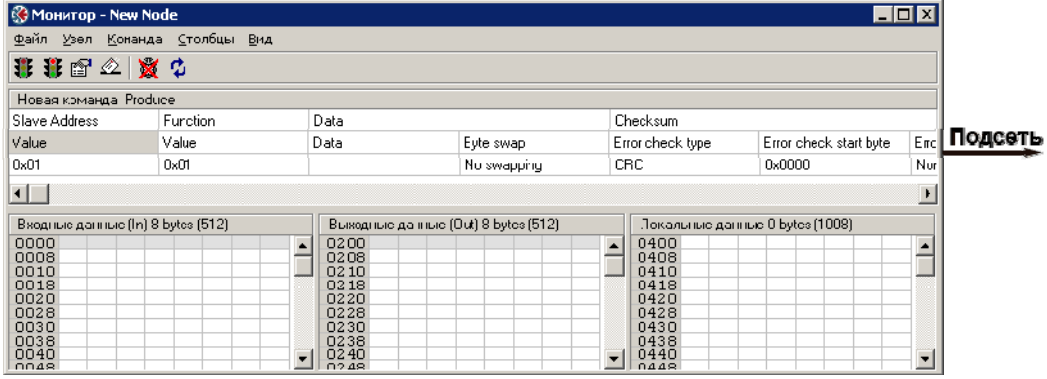

Меню управления:

- 1. Старт (зеленый светофор) и Стоп (красный светофор) работы с Узлом. Команда Стоп эквивалентна временному удалению узла из сети, что очень удобно при проблемах связи с одним из узлов сети;
- 2. Выбор команды и отправка в подсеть;
- 3. Включить/выключить автоматическое обновление данных на мониторе;

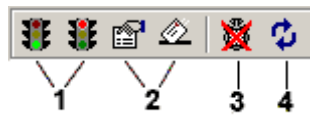

4. Ручное обновление данных на мониторе (при выключенном автоматическом).

На мониторе темно-серый цвет указывает на регистры Статуса и Управления, а светло-серый – на ячейки памяти, используемые данным узлом. Если обновление данных включено, то в этих ячейках появится их текущее значение в шестнадцатеричном виде.

# Регистратор (Data Logger)

Регистратор позволяет записывать трафик в подсети для дальнейшего его детального изучения, что особенно актуально на стадии отладки проекта.

Важной особенностью является то, что данный Регистратор реализован аппаратно в самом шлюзе, т.е. регистрация будет производиться, даже если шлюз не подключен к ПК.

Для запуска регистрации в главном меню программы ABC Config Tool выбрать Действия/ Начать регистрацию. Для прекращения регистрации выбрать соответственно Остановить регистрацию.

Предлагается два режима работы:

- Log until full регистрация производится до заполнения буфера памяти, после чего останавливается:
- Log continuously непрерывная регистрация с циклической перезаписью содержимого  $\bullet$ буфера памяти.

Требуется отметить нужный режим и нажать ОК для запуска регистрации.

Сохраненные данные из буфера памяти шлюза будут отображаться в окне Log Window:

- $\bullet$  Line  $#$  порядковый номер сообщения:
- Relative Time время в мс между сообщениями;  $\bullet$
- RX принятые сообщения в  $\bullet$ шестнадцатеричном (Нех), десятичном виде (Dec) и в коде ASCII соответственно;
- ТХ отправленные сообщения в  $\bullet$ шестнадцатеричном (Hex), десятичном виде (Dec) и в коде ASCII соответственно;

Данные могут быть сохранены в файл в формате ASCII по нажатию кнопки Create Text file. Кнопка Close закрывает ланное окно.

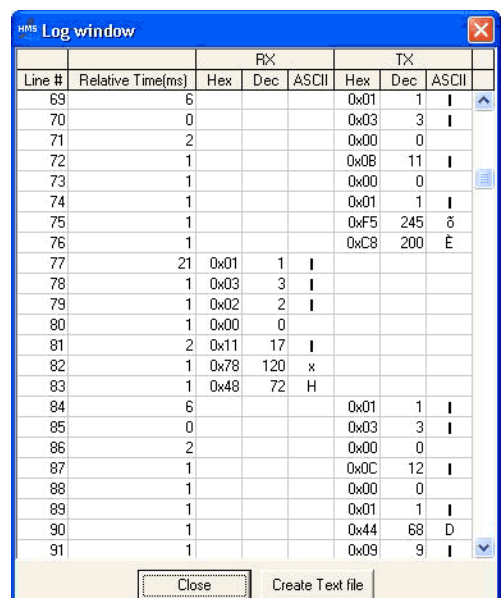

Размер буфера регистрации данных по умолчанию

имеет максимальное значение - 512 записей в каждом направлении. Уменьшить размер буфера можно через главное меню программы - Действия/Опции (вкладка АВС).

# Регистры Управления и Статуса

Регистры Управления (Control Register) и Статуса (Status Register) по-умолчанию не используются, но могут быть включены при настройке шлюза в программе ABC Config Tool (см. раздел "Конфигурация шлюза (ABC)", пункт Control/Status Word).

Если использование Регистров Управления и Статуса разрешено, то они будут располагаться в областях Ввода/Вывода данных (Input/Output) и со стороны Profibus к этим регистрам будет обеспечиваться такой же доступ, как и к другим ячейкам памяти.

Основные функции Регистров Управления и Статуса:

- Передавать сведения о проблемах в подсети в систему управления по Profibus;  $\bullet$
- Повышать достоверность (валидность) передаваемых в обоих направлениях данных;  $\bullet$
- Обеспечивать системе управления по сети Profibus возможность индивидуальной  $\bullet$ работы с Узлами подсети.

Если Регистры Управления и Статуса неиспользуются, то освобожлается по лва байта памяти. но множество функциональных возможностей будет недоступно.

# Регистр Статуса

При помощи регистра Статуса информация о состоянии шлюза и подсети становится доступной со стороны Profibus. По умолчанию регистр Статуса располагается по адресам 0х0000, 0х0001 внутренней памяти шлюза.

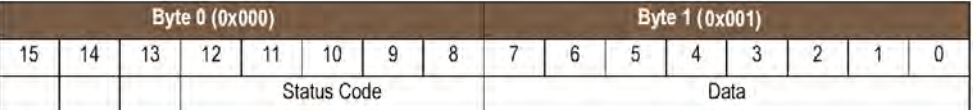

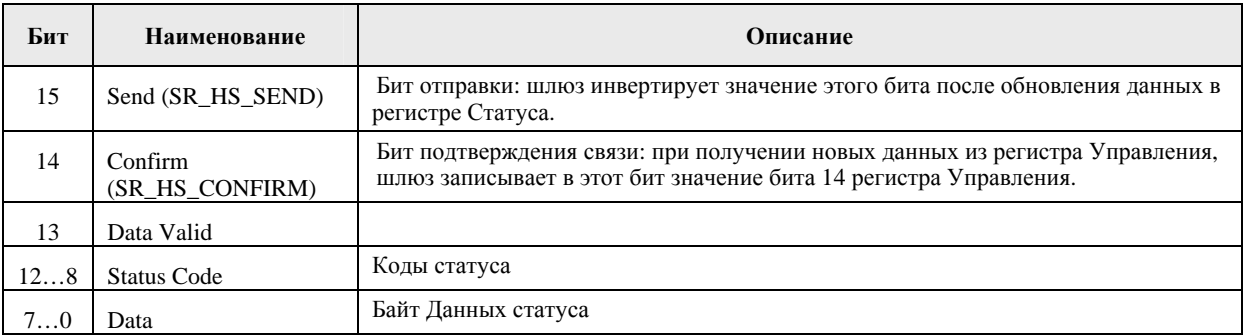

#### Коды статуса (Status Code) в режиме Master

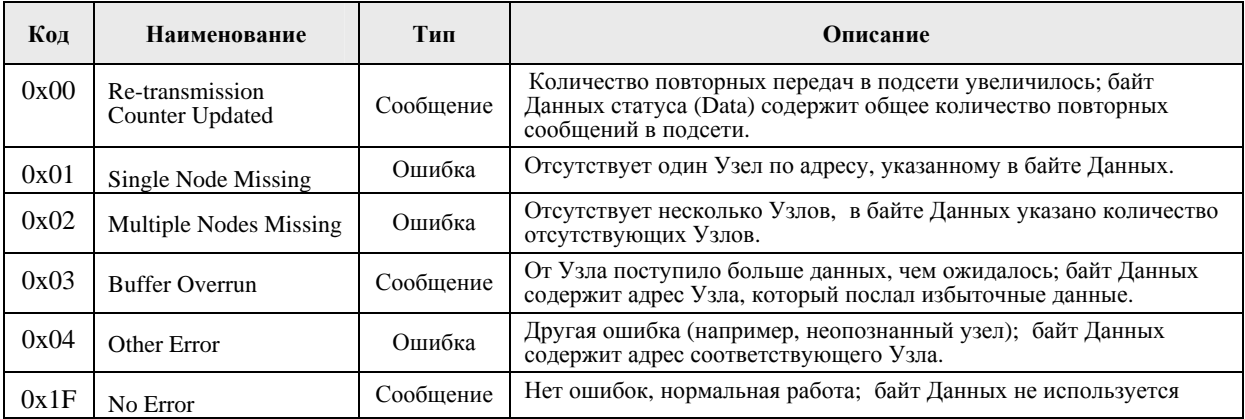

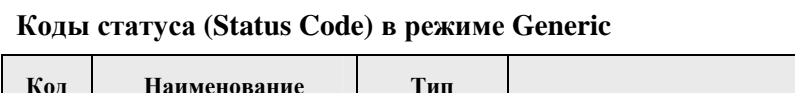

 $\sim$ 

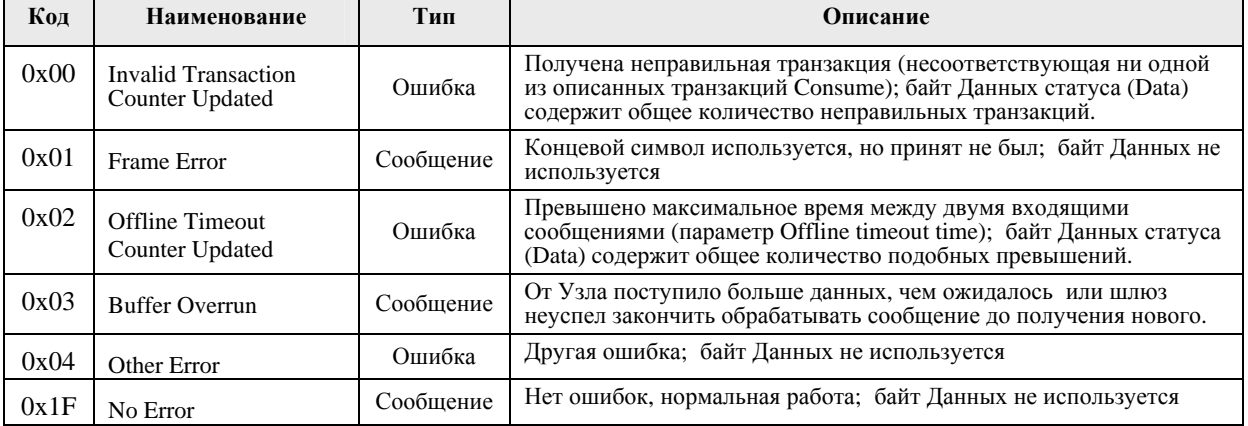

# Регистр Управления (Control Register)

Регистр Управления предоставляет возможность управлять работой шлюза со стороны Profibus. По умолчанию Регистр Управления располагается по адресам 0x0200, 0x0201 внутренней памяти шлюза.

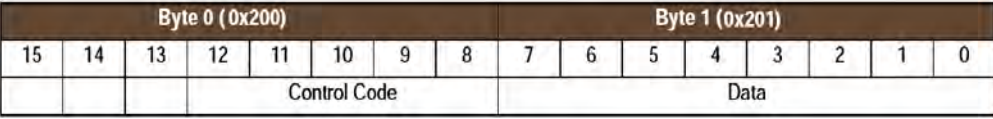

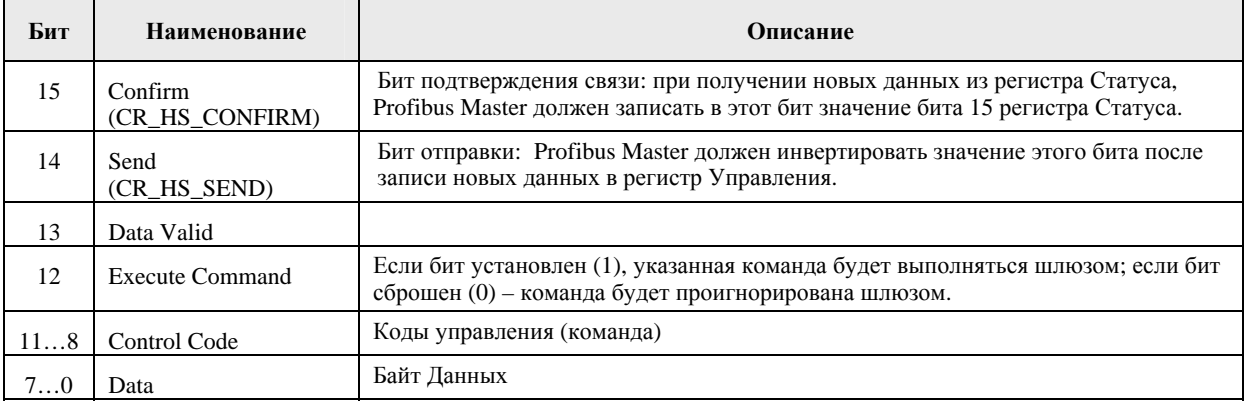

# Коды управления (Control Codes) в режиме Master

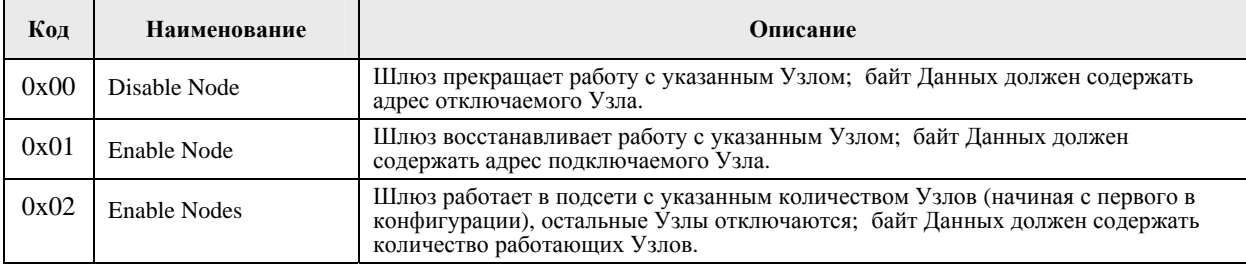

# Коды управления (Control Codes) в режиме Generic

В режиме Generic Коды управления не используются.

 $\overline{\phantom{a}}$ 

## **Процедура установления связи (handshake)**

#### Чтение из регистра Статуса

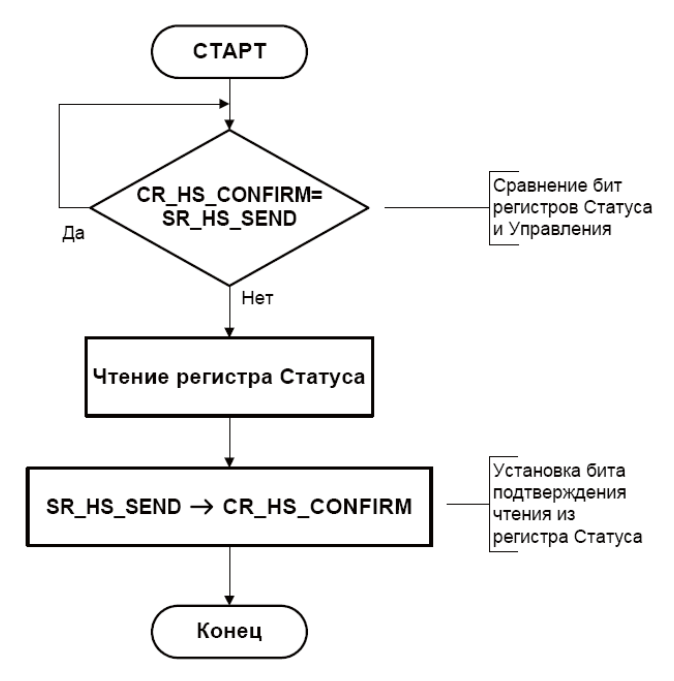

Запись в регистр Управления

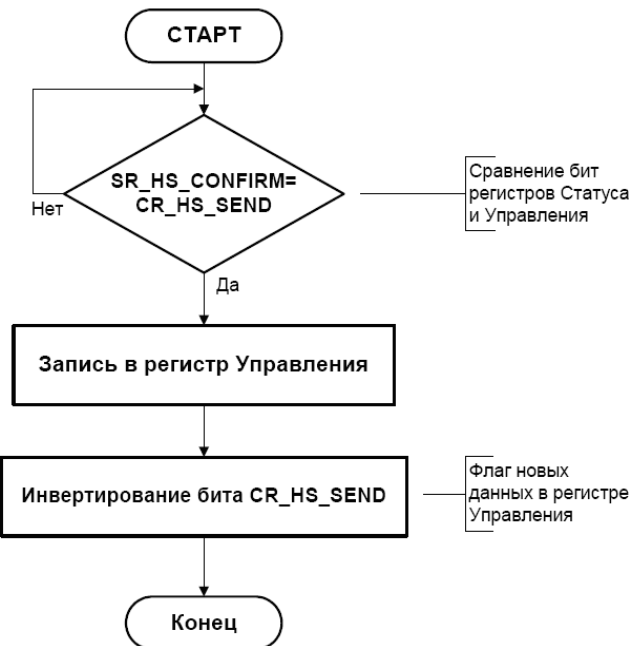

## Достоверность данных

Биты Data Valid в регистрах Управления и Статуса используются для обеспечения достоверности данных при запуске шлюза (при подаче питания) и после переключения состояния Offline/Online сети Profibus.

Если параметр Status/Control Word в программе ABC Config Tool имеет значение Enable, шлюз будет ожидать, пока устройство Profibus Master установит в значение "1" бит Data Valid в регистре Управления и только после этого начнется обмен данными в подсети. После этого значение бита Data Valid в процессе работы шлюзом не анализируется.

Бит Data Valid в регистре Статуса будет установлен шлюзом в состояние "1" после того, как все транзакции будут успешно выполнены хотя бы один раз. После этого значение бита Data Valid в процессе работы не изменяется.

Если параметр Status/Control Word в программе ABC Config Tool имеет значение Disabled или Enabled but no startup lock, то обмен данными начнется сразу же после перехода сети Profibus в состояние Online.

## Граф состояний

Рассматривается случай, когда параметр Status/Control Word в программе ABC Config Tool имеет значение Enable.

A: Offline (нет обмена ланными) 1. Устройство Profibus Master должно сбросить в "0" бит Data Valid в регистре Управления;

2. Устройство Profibus Master должно записать нужные для передачи в подсеть данные в область памяти Output шлюза;

3. Дождаться, когда сеть Profibus и устройства в подсети будут готовы начать процесс обмена данными - после этого переход в состояние "В":

**B: Online** (обмен данными еще не начался) 4. Устройство Profibus Master ожидает, пока шлюз не сбросит в "0" бит Data Valid в регистре Статуса;

5. Profibus Master записывает значение "1" в бит Data Valid регистра Управления;

6. Profibus Master ожидает, пока шлюз не установит значение "1" в бите Data Valid регистра Статуса - после этого переход в  $\overline{\text{cocros}}$ ние "С":

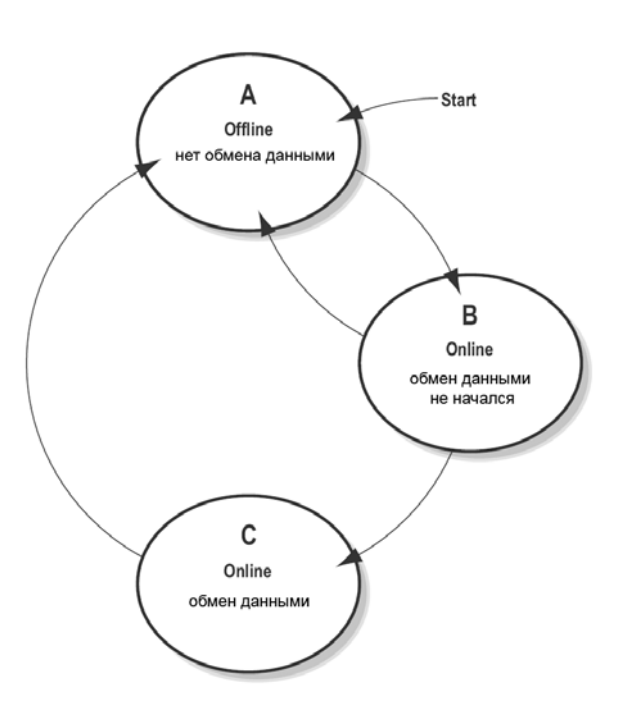

7. Если шлюз обнаруживает сеть Profibus в режиме Offline - переход в состояние "А";

#### С: Online (обмен данными - рабочий режим)

Если шлюз обнаруживает сеть Profibus в режиме Offline - переход в состояние "A".

Бит Data Valid в регистре Статуса может в некоторых случаях устанавливаться с задержкой: изза отсутствия узла, из-за плохой связи с узлом или из-за установленного большого таймаута. Поэтому Profibus Master не обязательно должен ждать установки этого бита для начала обмена данными с устройствами подсети. Этот бит нужно рассматривать только как подсказку, что все данные из подсети обновлены.

## **Дополнительные настройки шлюза для работы в сети Profibus**

Поддержка Profibus в шлюзе осуществляется аппаратно при помощи встроенного коммуникационного модуля Anybus-S (модуль входит в группу изделий "Встраиваемые компоненты" и может поставляться отдельно).

В нормальном режиме работы шлюз автоматически инициализирует модуль и использует все необходимые функции. Однако подготовленные пользователи могут самостоятельно производить конфигурирование модуля Anybus-S, настраивая его под свои специфические требования. При описании дальнейших действий предполагается, что пользователь знаком с устройством коммуникационного модуля Anybus-S и работой его пользовательского интерфейса.

#### **Редактор Mailbox**

Mailbox – это внутренний интерфейс, через который происходит настройка модуля Anybus-S под специфичные требования и обеспечивается прямой доступ к управляющим регистрам и конфигурационным данным модуля (не путать с регистрами шлюза!). Работа по интерфейсу Mailbox никак не связана с процессом обмена основными данными ввода/вывода.

Стандартные процедуры инициализации коммуникационного модуля (доступны при раскрытии дерева "Fieldbus" в окне навигации) изменить или удалить нельзя, но можно добавить дополнительные команды Mailbox для изменения хода инициализации. Дополнительные процедуры конфигурации должны быть вставлены между процедурами *StartInit* и *EndInit*.

Для добавления сообщений mailbox нужно щелкнуть правой кнопкой мыши на одном из значков стандартных процедур инициализации Fieldbus и выбрать *Вставить новую команду Mailbox*.

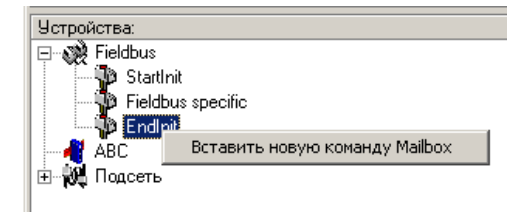

Дополнительные сведения о командах Mailbox содержаться в описании коммуникационного модуля Anybus-S Profibus.

#### **Дополнительная информация**

Большое количество дополнительной информации, описание примеров применения шлюза, конфигурационный файл .GSD и многое другое можно найти в сети Интернет на сайте компании **АКОМ** по адресу **http://www.industrialnets.ru**

#### **Приложение 1**

## **Назначение контактов разъемов, кабель связи**

#### **Питание**

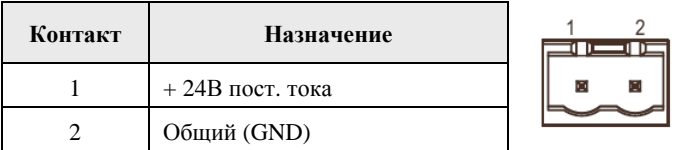

# **PROFIBUS (разъем DB9 "мама")**

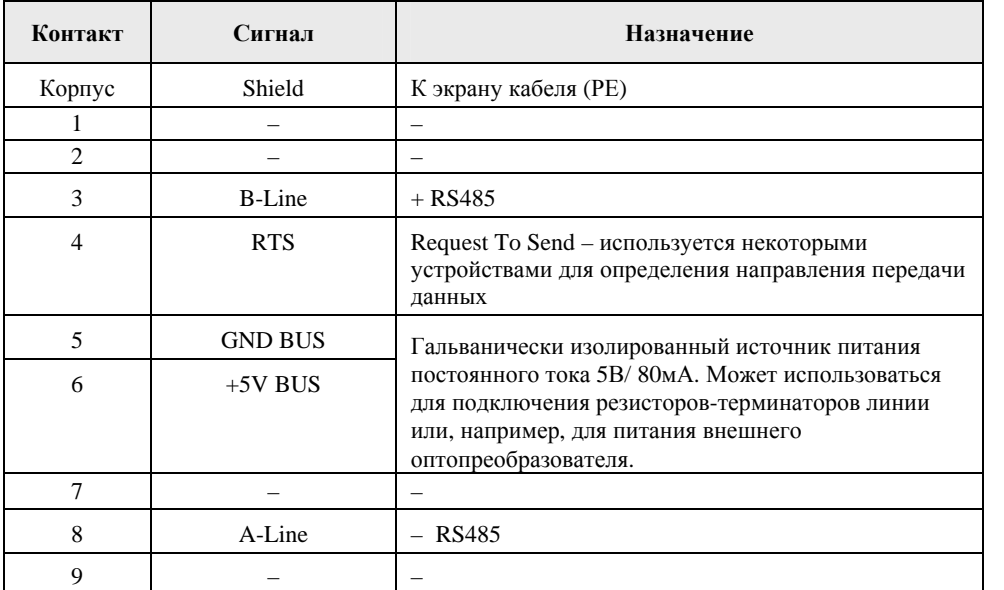

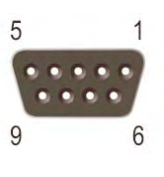

# Конфигурационный порт (кабель подключения к ПК)

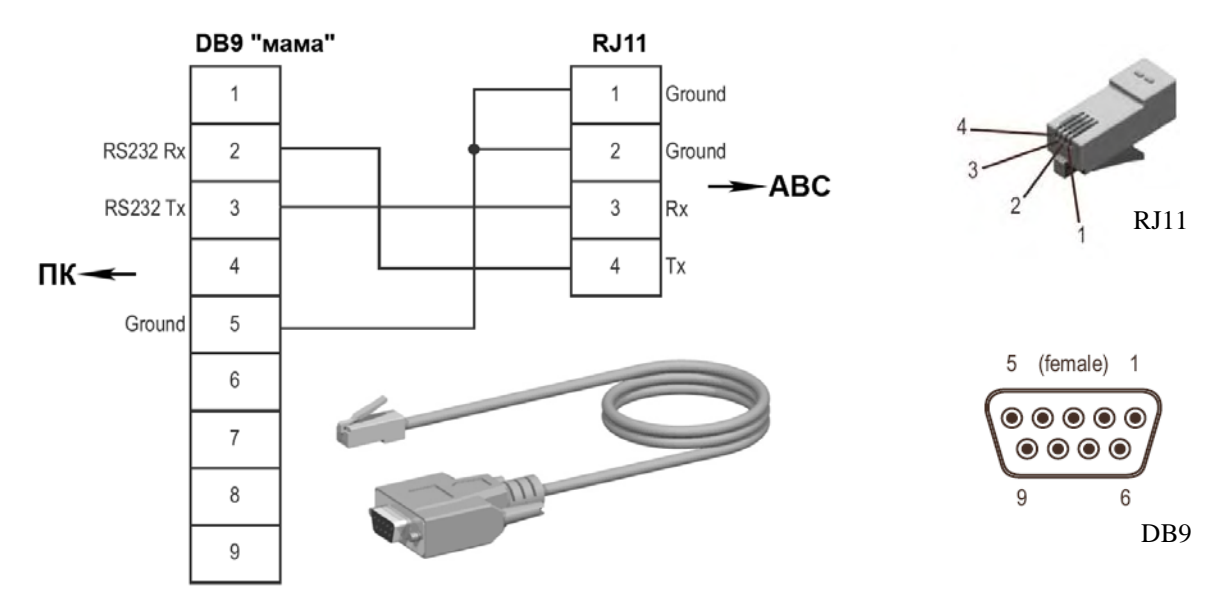

## **Подсеть (RS-232/422/485 - разъем DB9 "мама")**

Тип физического интерфейса (RS-232, RS-422 или RS-485) выбирается программно при конфигурировании шлюза.

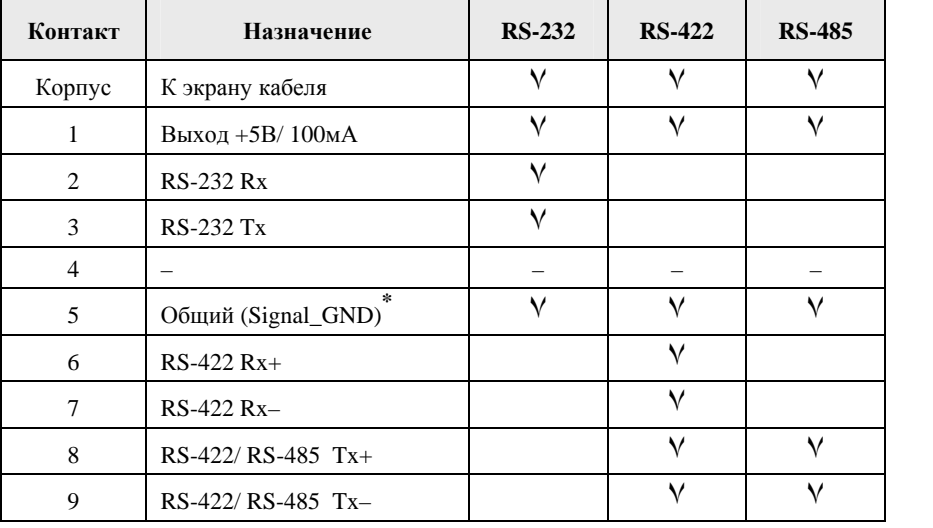

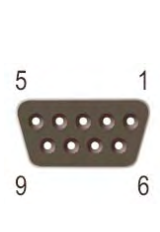

**\*** – при подключении этого контакта непосредственно к линиям защитного заземления (РЕ) других устройств подсети может образоваться замкнутый контур, что приведет к выходу из строя приемопередатчиков. Рекомендуется подключать только к линиям Signal\_GND других устройств.

## **Терминатор (для RS-485 и RS-422)**

Для устранения явления отражения сигнала на концах линий связи между сигнальными проводами устанавливают резисторы (терминаторы). Терминаторы устанавливаются только на концах линии связи, на физически последних узлах. Номинал резистора-терминатора в идеале должен равняться импедансу кабеля, обычно это значение находится в диапазоне 100…120 Ом.

#### **Смещение (для RS-485)**

При отсутствии в сети RS-485 работающих устройств (режим Idle), в линии устанавливается неопределенное состояние. Это может привести к тому, что различные помехи будут восприниматься как данные. Для предотвращения этого линии переводятся в определенное состояние при помощи подключения к источнику питания через резисторы смещения.

Резисторы смещения совместно с терминатором образуют резистивный делитель напряжения, обеспечивая в линии RS-485 дифференциальное напряжение, превышающее порог срабатывания приемников в линии (обычно это больше 200 мВ).

Резисторы смещения устанавливаются только на одном (любом) узле подсети.

#### **Схемы подключения**

RS-485 (двухпроводная схема)

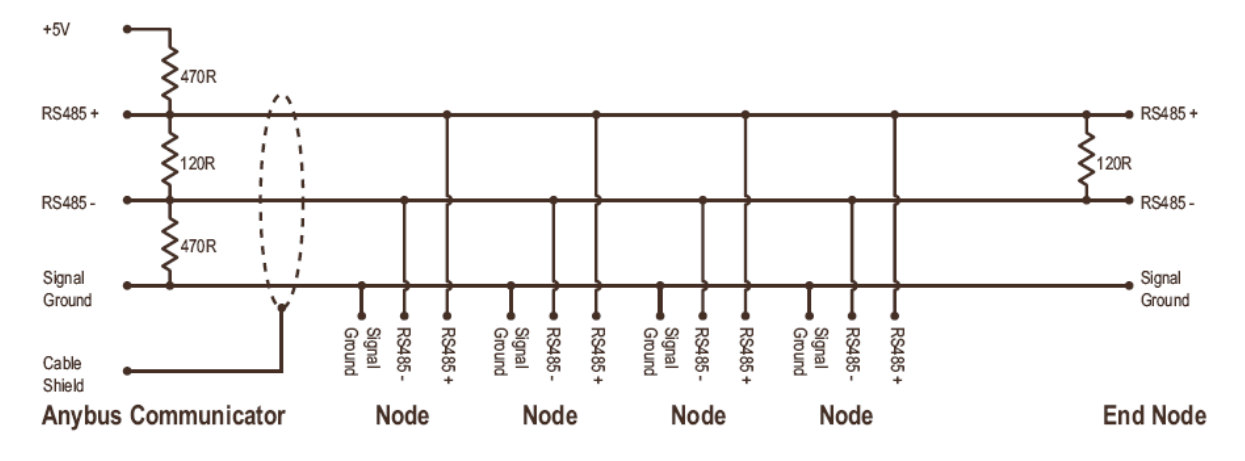

#### RS-422 и RS-485 (четырехпроводная схема)

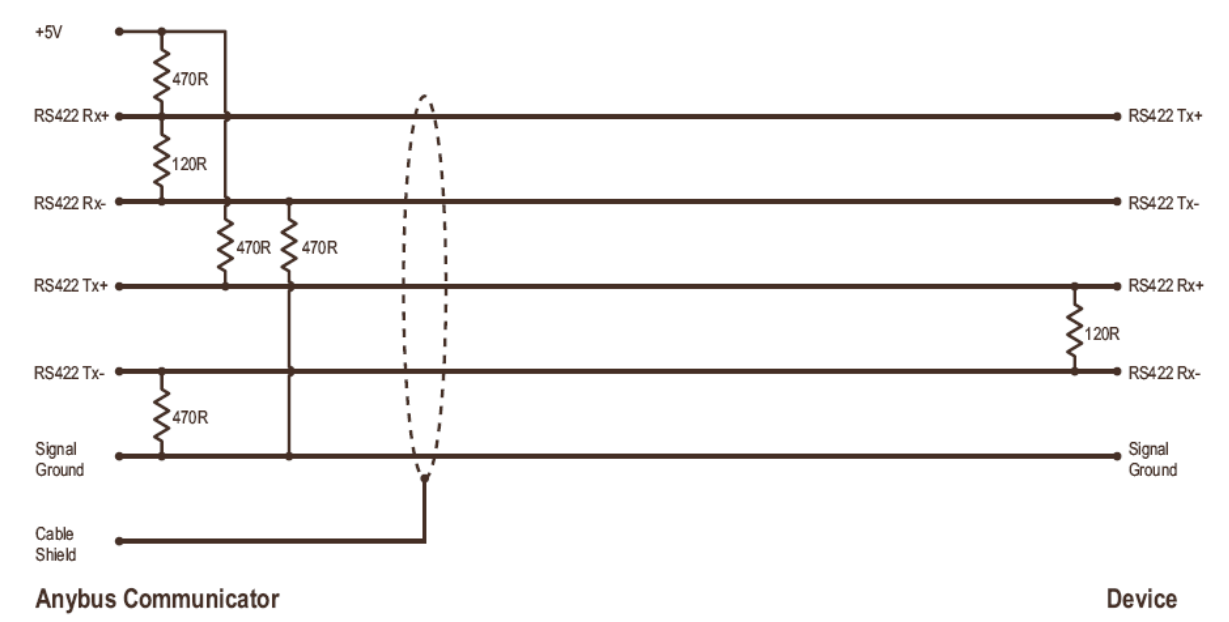

**Резисторы смещения (470 Ом) нужны только для RS-485**

RS-232

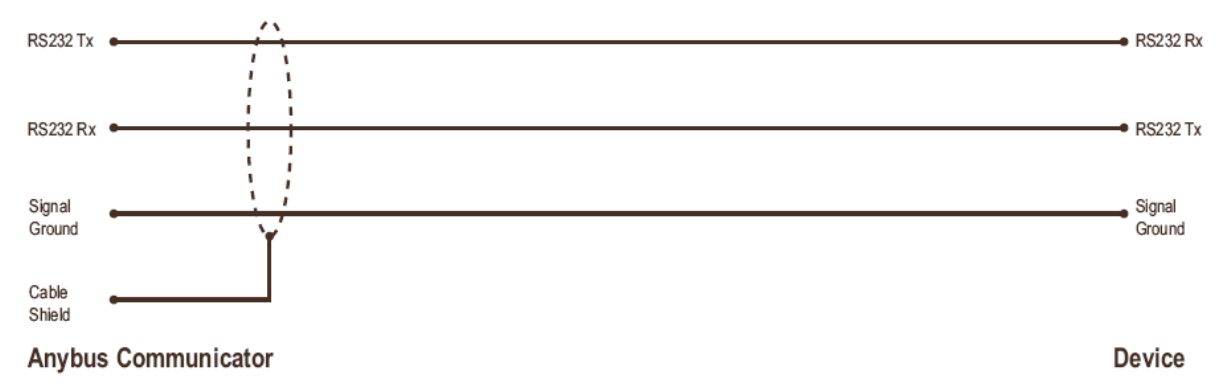

#### Приложение 2

## **Технические характеристики**

**Питание**: 24В ± 10% постоянного тока.

**Потребляемый ток**: среднее значение 100мА, максимальное значение 280 мА;

**Защитное заземление (РЕ):** через DIN- рейку при монтаже;

**Температура:** Рабочая: 0…55 С°;

Хранения: -55…85 С°;

**Влажность**: относительная влажность окружающего воздуха 5…95% без конденсации;

**Электромагнитные поля:** собственное излучение и восприимчивость к внешним э/м

полям соответствует требованиям EN61000 (EMC directive 89/336/EEC);

**Габариты**: 120 x 75 x 27 мм (ВхШхГ);

**Монтаж**: на DIN-рейку;

**Пылевлагозащита**: IP20/Nema1;

#### Быстрый старт

Последовательность действий для быстрого запуска шлюза в работу. Требуется компьютер с предустановленным ПО ABC Config Tool.

- Полключить преобразователь к сети Profibus:  $\bullet$
- Подключить преобразователь к подсети (устройству с последовательным портом связи);  $\bullet$
- Используя конфигурационный кабель RJ11-DB9 подключить преобразователь к COM- $\bullet$ порту компьютера (после окончания конфигурирования кабель можно отсоединить);
- Полключить кабель питания, полать питание 24В пост. тока:  $\bullet$
- Произвести конфигурирование преобразователя при помощи специализированного  $\bullet$ программного обеспечения ABC Config Tool:
	- о в меню Лействия/Порт выбрать используемый СОМ-порт:
	- нажать кнопку Подключиться  $\mathscr{A}$  на панели управления программы внизу, в  $\circ$ строке состояния, должен появиться зеленый индикатор наличия связи;
	- $\circ$ загрузить файл конфигурации или создать новую конфигурацию;
	- 3агрузить конфигурацию в шлюз (кнопка  $\circ$
- Полключить прилагаемый GDS файл к программе-конфигуратору Profibus:  $\bullet$
- Внести изменения в конфигурацию сети Profibus:  $\bullet$
- $\bullet$ Перейти в рабочий режим.

ВНИМАНИЕ. Программу ABC Config Tool в режиме связи со шлюзом рекомендуется использовать только на сталии отлалки, т.к. это отрицательно сказывается на общей производительности шлюза.

# Приложение 4

# **Чертежи корпуса, размеры**

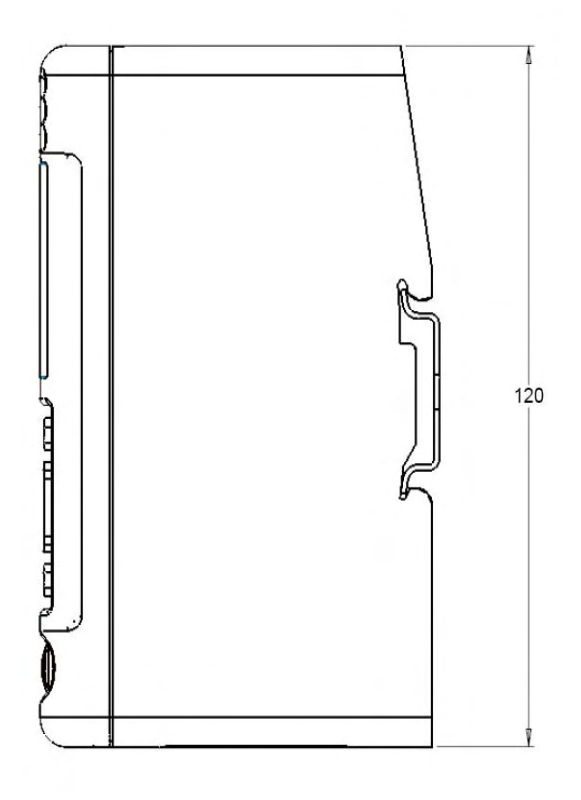

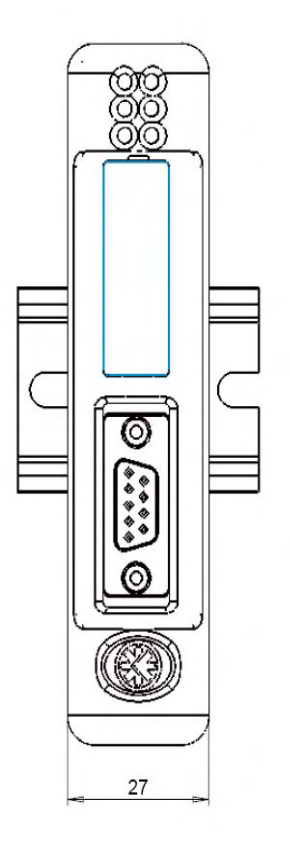

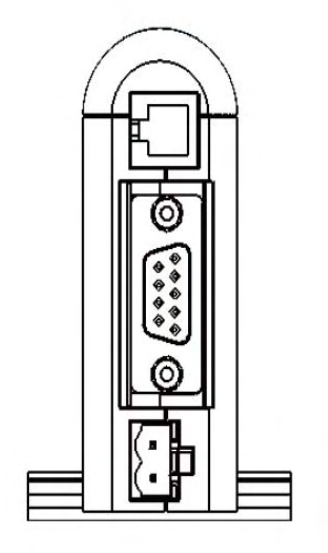

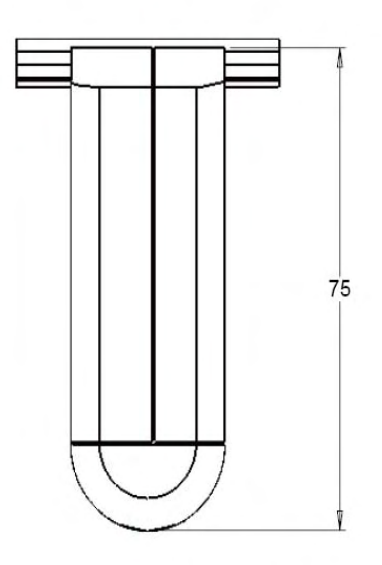

# Приложение 5

# **Таблица ASCII кодов**

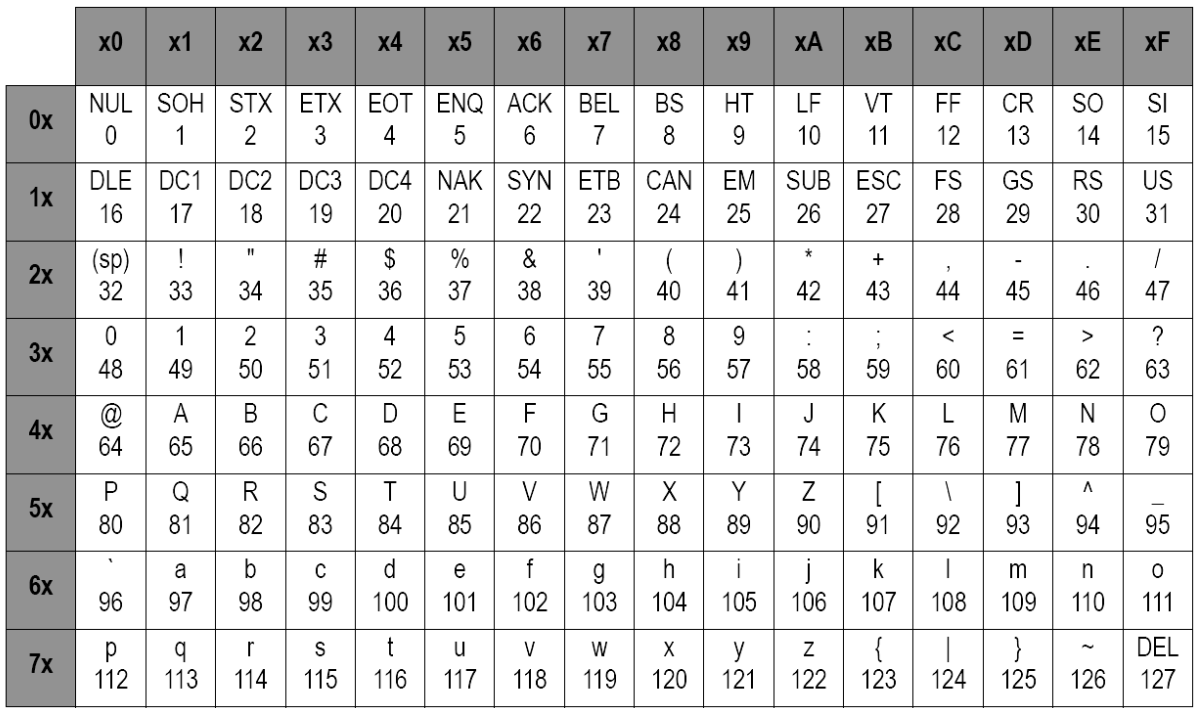